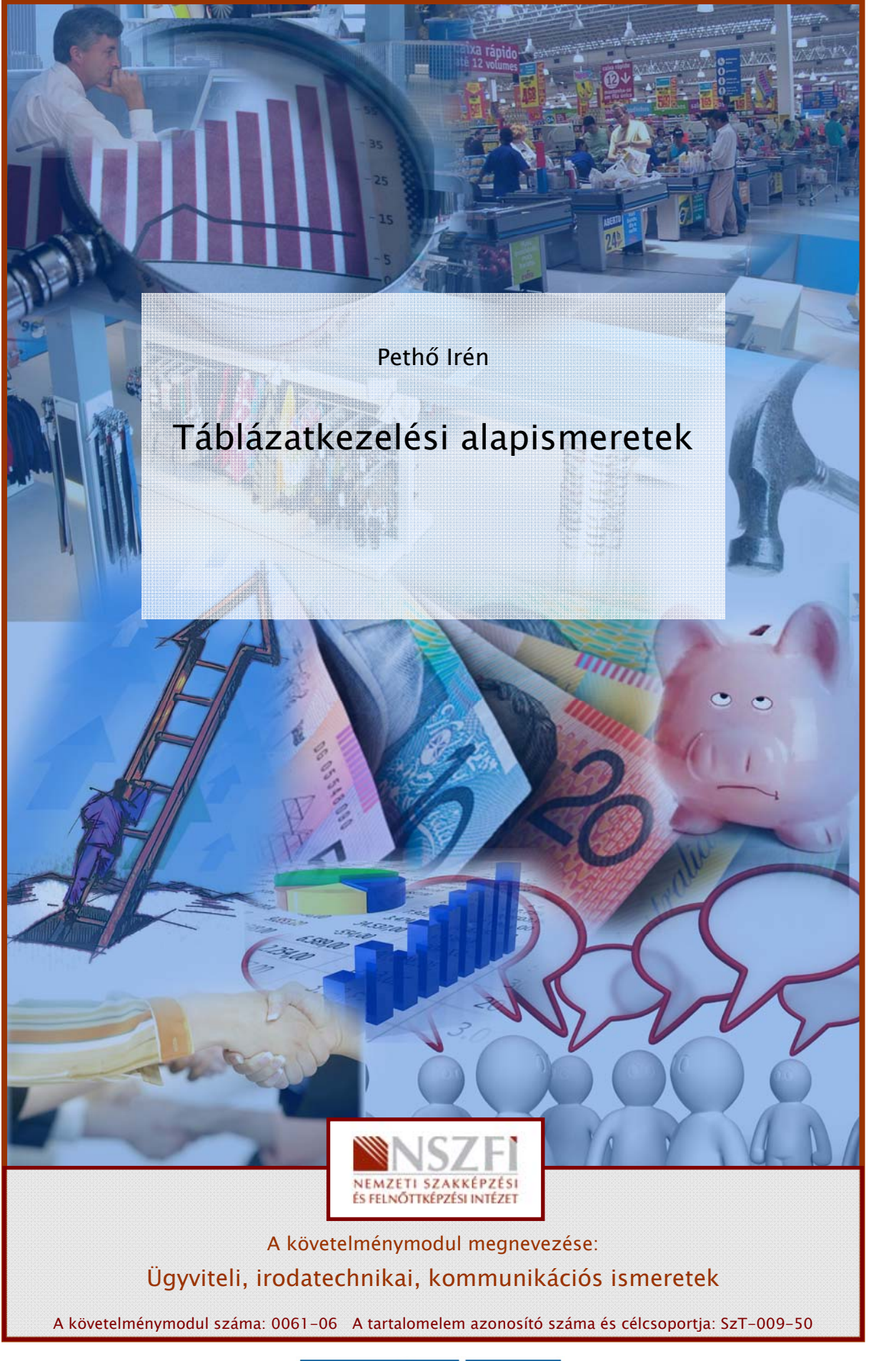

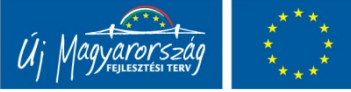

# TÁBLÁZATKEZELÉSI ALAPFOGALMAK, SZERKESZTÉS, FORMÁZÁS

# ESETFELVETÉS – MUNKAHELYZET

Az Dobozoló Osztályon ahol dolgozik, készítenie kell egy kimutatást az irodaszerek beszerzéséről.

Cél az, hogy táblázatkezelés alkalmazásával minél több munkahelyi számítási, adatkezelési feladatot leegyszerűsítsünk.

# SZAKMAI INFORMÁCIÓTARTALOM

# TÁBLÁZATKEZELÉSRŐL ÁLTALÁBAN

**ISETFELVETÉS – MUNKAHELYZET**<br>
2 Dobozoló Osztályon ahol dolgozik, készítenie kell egy kimutatást az irodászerek<br>
eszerzéséről.<br>
Iél az, hogy táblázatkezelés alkalmazásával minél több munkahelyi számítási, adatkezelési<br>
la A mindennapi életben számtalanszor találkozunk olyan feladattal, hogy különféle szövegeket és számadatokat áttekinthető formában kell megjelenítenünk. A táblázatos forma az adatok kezelésének egyik leginkább felhasználóbarátabb elrendezése. Az áttekinthető megjelenítésnél talán az is fontosabb, hogy a számítógépes formában (digitális formában) rögzített adatértékeinket könnyen, gyorsan és minimális hibalehetőség mellett dolgozhassuk tovább, végezhessünk számításokat velük. Ezekre a feladatokra készültek a táblázatkezelő, vagy más néven táblázatszerkesztő programok, amelyek közül most részletezzük a Microsoft Excel alkalmazását.

A gigantikusan nagy számadatok tárolására szintén táblázatok szolgálnak, viszont ezek mérete elképesztően nagy lehet. Gondoljunk csak az egyes országok népességnyilvántartására, vagy az egészségbiztosítási-, és adózással kapcsolatos adat-nyilvántartási rendszerére. Az ilyen óriás adattáblázatokat adatbázisokban tárolják. Ezeknél az adatok feldolgozását, karbantartását, a különböző lekérdezéseket és leválogatásokat nem a táblázatkezelőkkel, hanem úgynevezett adatbázis-kezelő programokkal végzik el.

## 1. A táblázatkezelő programokkal végezhető feladatok

- Nagy mennyiségű szám és szöveg adat tárolása és feldolgozása.
- A számadatokkal egyszerű és bonyolult (például: pénzügyi -, statisztikai -) számítási műveletek elvégzése.

- A programba épített függvények használati lehetősége.
- Adatok könnyebb áttekinthetősége, egyes értékek gyors megtalálása.
- Látványos ábrázolás grafikonon, diagramon.

# A TÁBLÁZATKEZELÉSI ALAPFOGALMAK

A táblázatkezelés alapja egy, több száz oszlopból, és több ezer sorból álló táblázatban tárolható adatmennyiség, amellyel különféle matematikai és statisztikai számításokat tudunk végezni program segítségével.

Mielőtt a táblázatkezelővel végezhető feladatokat részletezzük, szükség van néhány a rendszer által alkalmazott fogalom tisztázására.

#### Munkafüzet

A munkafüzet kifejezés magát az állományt (fájlt) jelöli. Ezt tároljuk számítógépünk háttértárolóján, ezt nyithatjuk meg, ez töltődik be a memóriába (operatív tár) a megnyitásakor.

#### Munkalap

egezni program segítségével.<br>Kielött a táblázatkezelővel végezhető feladatokat részletezzük, szükség van néhány a<br>nedszer által alkalmazott fogalom tisztázására.<br>Munkafüzet<br>Munkafüzet kifejezés magát az állományt (fájlt) j A munkalap (röviden: lap) a munkafüzet egy táblázata. Alapértelmezésben egy munkafüzet (fájl) három munkalapot tartalmaz, de ezek száma bővíthető. A munkalapok sorát a táblázatkezelő képernyőjének alján látható "fülek" jelentik. A lapok közötti váltáshoz elegendő a megfelelő "fülre" kattintani. A könnyebb tájékozódás érdekében a lapok elnevezhetők, átnevezhetők és színezhetők.

2

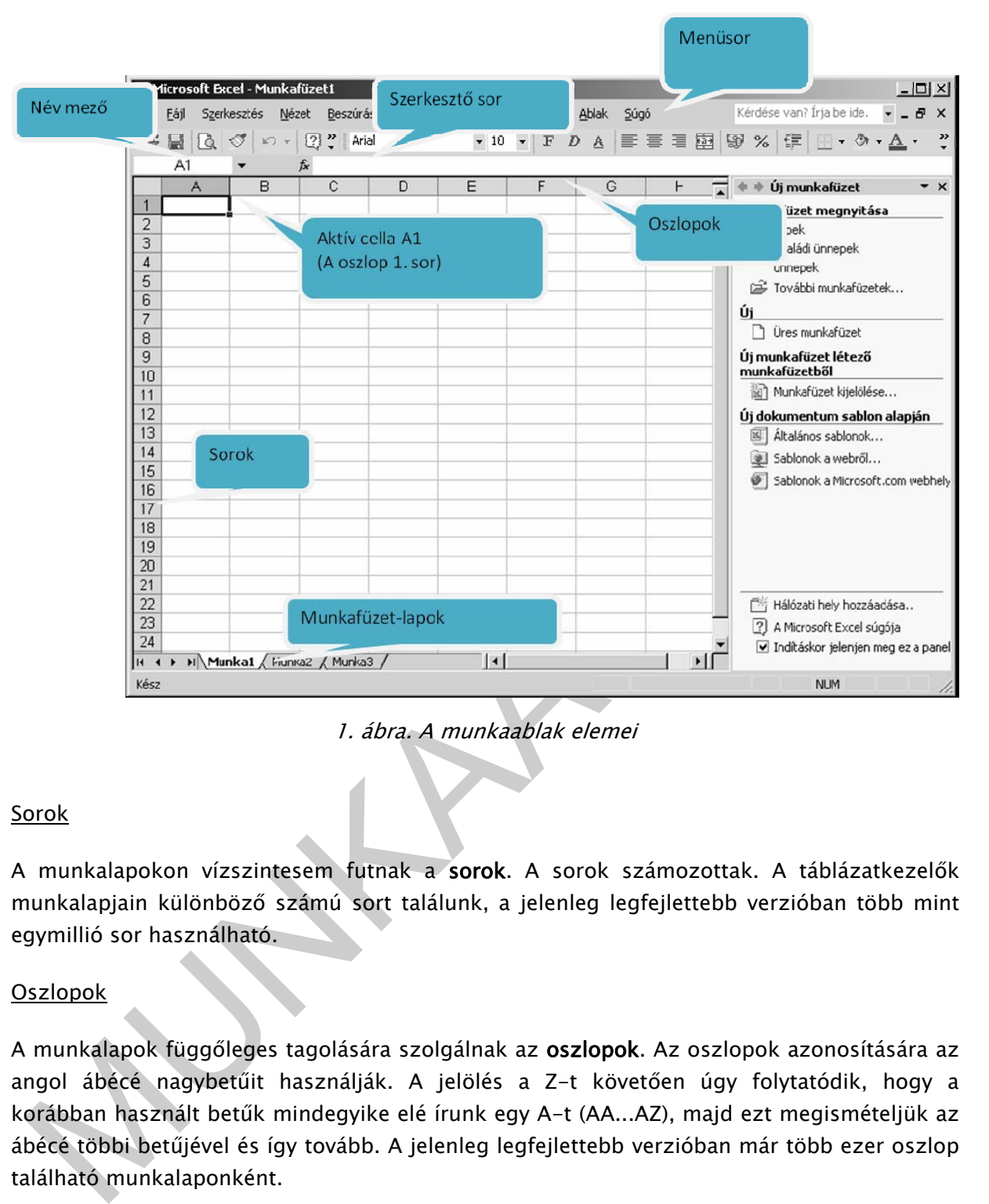

1. ábra. A munkaablak elemei

#### Sorok

A munkalapokon vízszintesem futnak a sorok. A sorok számozottak. A táblázatkezelők munkalapjain különböző számú sort találunk, a jelenleg legfejlettebb verzióban több mint egymillió sor használható.

#### Oszlopok

A munkalapok függőleges tagolására szolgálnak az oszlopok. Az oszlopok azonosítására az angol ábécé nagybetűit használják. A jelölés a Z-t követően úgy folytatódik, hogy a korábban használt betűk mindegyike elé írunk egy A-t (AA...AZ), majd ezt megismételjük az ábécé többi betűjével és így tovább. A jelenleg legfejlettebb verzióban már több ezer oszlop található munkalaponként.

#### Cellák

A sorok és az oszlopok metszéspontjában találhatók a cellák. Ez a táblázat legkisebb egysége, ide írhatjuk be a szükséges adatokat (számok, betűk, képletek, függvények stb.). A cellát tehát egyértelműen meghatározza az az oszlop és az a sor, amelyek metszéspontját alkotja. Ezért hivatkozhatunk a táblázatkezelőben az oszlop betűjével és sorok számával pl.: H4

# **Tartomány**

A cellák összefüggő csoportját tartománynak nevezzük. A tartomány minden esetben téglalap alakú, így egyértelműen megadható két átellenes csúcsával. A táblázatkezelőben mindig a bal felső (például: B10) és a jobb alsó (például: E15) cellákkal adhatjuk meg a kívánt tartományt.

## Aktív cella

A cellák közül egy lehet aktív, ezért nevezik ezt aktív cellának. Ebbe a cellába vihetünk be adatot, ebben a cellában dolgozunk. Könnyen azonosítható az aktív cella, mert vastagabb fekete szegély veszi körül. A cella "aktivizálásához" elegendő rákattintani az egérrel.

# Képlet

A képlet: a számításokat automatizáló matematikai "egyenlet". A legtöbb táblázatkezelőben egyenlőségjellel (vagy valamilyen matematikai műveleti jellel) kezdődnek, majd számokkal, cellahivatkozásokkal, függvényekkel és műveleti jelekkel folytatódnak.

# FÁJLMŰVELETEK

# 1. A táblázatkezelő (munkafüzet) megnyitás

Ha egy korábban elkészült (régi) munkafüzetet szeretnénk továbbszerkeszteni, módosítani, kinyomtatni vagy csak olvasni, akkor azt meg kell nyitni. A legegyszerűbb, ha a megnyitandó Excel fájlt a Sajátgép menüponttal, a fájlt tároló meghajtón, a mappa elérési útvonalon megkeressük és rákattintással megnyitjuk. Ha az Excel programból szeretnénk megnyitni egy dokumentumot, használjuk a Fájl menü Megnyitás menüpontját.

cellák közül egy lehet aktív, ezért nevezik ezt akt**ív cellának.** Ebbe a cellába vihetünk be<br>datot, ebben a cellában dolgozunk. Könnyen azonosítható az aktív cella, mert vastagabb<br>ekete szegély veszi körül. A cella "aktivi Új munkafüzet létrehozásakor a Sajátgép ablakból, abba a mappába lépve, ahol létre szeretnénk hozni az új munkafüzetet, majd választva a Fájl menü/Új almenüjének/Microsoft Excel munkalap menüpontját. A megjelenő szerkesztőmezőben alapértelmezetten a "Új Microsoft Excel munkalap.xls" szöveg található meg. Gépeljük be az új munkafüzet nevét, majd nyomjuk meg az ENTER billentyűt. Ha jól írtuk be a nevet és a file kiterjesztését (xls), akkor a Microsoft Excel munkafüzet létrejött.

# 2. Munkafüzet elmentése

A munkafüzet háttértárra történő mentéséhez válasszuk ki a Fájl menü Mentés menüpontját. Ha a mentés parancsot egy korábban már elmentett munkafüzetben kezdeményeztük, akkor az új változat automatikusan felülírja a munkafüzet korábbi példányát. Ha egy újonnan létrehozott munkafüzet mentését kezdeményezzük, akkor a megjelenő Mentés másként párbeszédpanelen meg kell adnunk, hogy a munkafüzetet milyen néven és melyik helyre szeretnénk elmenteni. A munkafüzet alapértelmezetten Microsoft Office Excel munkafüzet formátumban kerül elmentésre. A munkafüzet automatikusan "xls" kiterjesztést kap.

# MUNKALAPOK,SOROK, OSZLOPOK KEZELÉSE

## 1. Munkalapok kezelése

Munkalapok közti váltás, új munkalap beillesztése

Az Excel indításakor, ha egy üres munkafüzetet nyitunk meg, a munkafüzet alapértelmezetten három munkalapból áll, amelyekhez hozzáadhatunk továbbiakat vagy törölhetünk meglevőket. A munkalapok közt a keresett munkalap fülre kattintással mozoghatunk.

Új munkalapot a Beszúrás menü Munkalap menüpontjával szúrhatunk be. A beszúrás után az új munkalapra kerülünk. Az új munkalap mindig az aktuális lap elé kerül beszúrásra.

#### Munkalap átnevezése

Az alaphelyzetben Munka1, Munka2, Munka3 nevet viselő munkalapok tetszőlegesen átnevezhetők, így a nevükkel is utalhatunk a tartalmukra. A Formátum menü Lap almenüjének Átnevezés menüpontját. Gépeljük be a munkalap új nevét, majd nyomjuk meg az ENTER-t. Egy munkafüzeten belül két munkalapnak nem lehet azonos neve. Átnevezhetjük a munkalapot úgy is, hogy a munkalap fülre állva kettőt kattintunk és szerkeszthetővé válik a név.

#### Munkalap törlése

Munkalap törléséhez a jelzett munkalapra állva, válasszuk ki a Szerkesztés menü Lap törlése menüpontját. A munkalap törlése nem vonható vissza.

## 2. Sorok és oszlopok kezelése

#### Sorok és oszlopok beszúrása a munkalapon

ij munkalapot a Beszúrás menű Munkalap menűpontjával szúrhatunk be. A beszúrás után<br>2 új munkalapot a Beszúrás menű Munkalap mindig az aktuális lap elé kerül beszúrásra.<br>2 új munkalapra kerülünk. Az új munkalap mindig az a Új oszlop vagy sor beszúrásához először álljunk abba az oszlopba vagy sorba, amely elé egy újat szeretnénk beszúrni, majd válasszuk ki a Beszúrás menü Oszlopok vagy Sorok menüpontját. A megjelenő beszúrás párbeszédpanelen válasszuk ki a nyílbillentyűkkel a beszúrandó elemet, majd nyomjuk meg az ENTER-t. Egyszerre több oszlop vagy sor beszúrásához összesen annyi oszlopot vagy sort jelöljünk ki, ahányat szeretnénk beszúrni a táblázatba. Ekkor az új oszlopokat vagy sorokat a legelső kijelölt oszlop vagy sor elé szúrja be az Excel. A beszúrt cellákat követő oszlopok és sorok jobbra, illetve lefelé tolódnak.

#### Sorok és oszlopok törlése a munkalapon

Álljunk abba az oszlopba vagy sorba, amelyet törölni szeretnénk. Oszlop törlése: válasszuk ki a Szerkesztés menü Törlés menüpontját, majd válasszuk a nyílbillentyűkkel az Egész oszlop opciót és nyomjuk meg az ENTER billentyűt. Sor törlése: válasszuk ki a Szerkesztés menü Törlés menüpontját, majd válasszuk ki a nyílbillentyűkkel az Egész sor opciót és nyomjuk meg az ENTER billentyűt. Ha kijelöljük a teljes törlendő oszlopot vagy sort, akkora Szerkesztés menü Törlés menüpontja után rögtön törlődik a kijelölt oszlop vagy sor és nem jelenik meg a Törlés párbeszédpanel. Több sort vagy oszlopot is törölhetünk a kijelölésük után.

#### Az oszlopszélesség és a sormagasság módosítása

z oszlopszélesség és a sormagasság módosítása<br>
aljunk abba az oszlopba vagy sorba, melynek a szélességét, illetve magasságát szeretnénk<br>
egyáltoztatni. A sor-és oszlopmagasság beállításához válasszuk ki a Formátum menüben Álljunk abba az oszlopba vagy sorba, melynek a szélességét, illetve magasságát szeretnénk megváltoztatni. A sor-és oszlopmagasság beállításához válasszuk ki a Formátum menüben a Sor ill. Oszlopbeállítás menüpontot, ahol beállíthatjuk a kívánt méretet, vagy lehetőségünk van arra, hogy az oszlopszélességet a kijelölt tartományban szereplő leghosszabb szöveghez méretezzük. Figyelem, ha egy oszlopban néhány hosszabb szöveg és sok rövidebb szöveg szerepel, előfordulhat, hogy a végeredmény kevéssé lesz esztétikus. Ebben az esetben érdemes a beírt szöveget formázni, a cella méretéhez igazítani az Igazítás "Lekicsinyítve, hogy beférjen" menüponttal.

#### Sorok és/vagy oszlopok rögzítése és feloldása

Nagyméretű táblázatok készítése és használata során a táblázat áttekintését megkönnyíthetjük az Ablaktábla rögzítése funkció használatával. A táblázat első sora és oszlopa mindig látható lesz a képernyőn, ezáltal a szöveges sor- és oszlopazonosítók mindig elérhetőek lesznek. Első lépésként jelöljünk ki egy cellát, sort vagy oszlopot. A kijelölés fölötti sorok, illetve a tőle balra eső oszlopok kerülnek rögzítésre. Ezután válasszuk ki az Ablak menü Ablaktábla rögzítése menüpontját. Az ablaktáblák rögzítésének megszüntetéséhez válasszuk ki az Ablak menü Ablaktábla feloldása menüpontját.

#### Sorok és oszlopok elrejtése, felfedése

Nagyméretű táblázatokkal történő műveletek végzése során, az áttekinthetőség növelése érdekében lehetőség van a feldolgozáshoz éppen nem használt sorok, ill. oszlopok elrejtésére, majd felfedésére. Jelöljük ki az elrejtendő sorokat, vagy oszlopokat és a Formátum menüben az Elrejtés menüponttal rejtetté tehetjük azokat. Ha ismét szükségünk van a korábban elrejtett sorokra, ill. oszlopokra, akkor jelöljük ki az elrejtett sorok/oszlopok szomszédos sorait/oszlopait és a Formátum menü Felfedés menüpontja láthatóvá teszi. Az elrejtés megismerhető egy táblázaton, ha sorok, ill. oszlopok számozása nem folytonos.

# ADATOK BEVITELE, FORMÁZÁSA

# 1. Aktuális cella kijelölése

Bevitel közben arra ügyeljünk, a begépelés mindig csak az aktuális cellába történik, melyet vastagabb vonal vesz körbe. A táblázatkezelőkben az aktuális cella kijelölése a kurzormozgató egér segítségével könnyedén változtatható, de a kurzormozgató nyilakkal és billentyűkkel is ugyanezt megtehetjük.

# 2. Adatbevitel

Az adatbevitel mindig az aktuális cellába történik. A bevitt adat azonban bevitel közben nem csak az aktuális cellában lesz látható, hanem az úgynevezett szerkesztőlécen is, melynek szerepe összetett:

- leolvasható rajta az aktuális cella koordinátája,
- a hibás adatot majd itt lehet javítani (mint arra a neve is utal),
- $-$  pipával $\blacktriangleright$  lezárhatjuk a cella szerkesztését,
- X-el elvethetjük.

. Adatbevitel<br>
2. adatbevitel mindig az aktuális cellába történik. A bevitt adat azonban bevitel közben nem<br>
sak az aktuális cellában lesz látható, hanem az úgynevezett szerkesztőlécen is, melynek<br>
2. erepe összetett:<br>
2. Táblázatkezelőben, ha a cellába beírtuk az adatot ENTER-rel rögzítjük. A cellamutató ennek hatására egy cellával lefelé ugrik. Ha nem lefele (egy oszlopon belül) akarjuk folytatni a bevitelt, akkor a Tabulátor billentyűvel tudunk jobbra (a következő oszlopra) haladni. De lezárhatjuk a bevitelt a szerkesztőlécen lévő pipával is. Ilyenkor a cellamutató helyben marad, ami sokszor majd hasznos lesz. A három módszer közül majd mindig a praktikusat kell választanunk. Ha a bevitelt el kívánjuk vetni, nyomjuk meg az Esc billentyűt, vagy kattintsunk a szerkesztőlécen a piros keresztre.

A bevitt adat jellegének megfelelően automatikusan igazításra kerül:

- szám jobbra,
- dátum és idő jobbra,
- szöveg balra.

A számokat nem szabad tagolni, mögé mértékegységet írni, mert akkor nem tud majd vele a program számolni.

Dátumokat év.hónap.nap alakban kell megadni, például "2003.01.10", időpontokat pedig óra: perc formában, mondjuk "12:30".

#### 3. Kijelölések

Ahhoz, hogy formázni tudjunk, előtte a formázni kívánt területet ki kell jelölni.

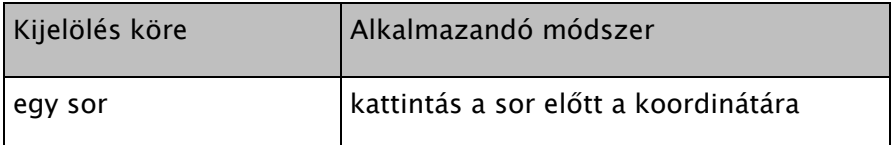

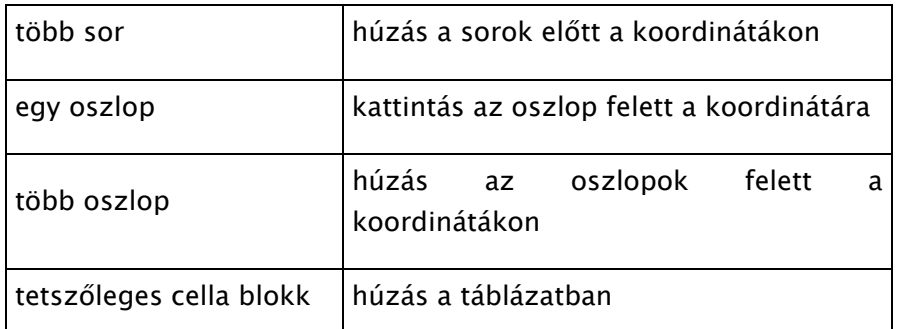

mennyiben úgy mozgatjuk billentyűzet segítségével a cellamutatót, hogy közben lenyomva<br>
artjuk a Shift billentyűt, akkor amerre elhaladunk, azok a cellák kijelőlésre kerülnek, hinden<br>
tiglólést megszüntet bármilyen cellamu Amennyiben úgy mozgatjuk billentyűzet segítségével a cellamutatót, hogy közben lenyomva tartjuk a Shift billentyűt, akkor amerre elhaladunk, azok a cellák kijelölésre kerülnek. Minden kijelölést megszüntet bármilyen cellamutató, vagy újabb terület kijelölése. A többszörös kijelölés a Ctrl billentyű nyomva tartásával érhető el.

# 4. Javítás, törlés

Kattintsunk a javítandó adatot tartalmazó cellára, majd a szerkesztőlécen a hiba helyére. Ezt követően minden pontosan úgy működik, mint a szövegszerkesztőkben. Javíthatunk azonban úgy is, ha egyszerűen újra bevisszük az adatot. A korábbi adat ilyenkor eltűnik, és csak az új adat lesz a cellában.

A törlendő adatokat tartalmazó cellákat jelöljük ki, majd nyomjuk meg a Delete billentyűt. Csak adat törlődik, a cella megmarad és a cella formátuma sem törlődik. Ha újabb adatot viszünk be a már üres cellába, az felveszi a korábban ott lévő adat formátumát.

# 5. Automatikus kitöltés

Amennyiben a beviendő adatok valamilyen logikai sorrend szerint követik egymást, a táblázatkezelők a kiinduló adat (adatok) megadása után maguktól képesek folytatni bizonyos sorozatokat, sőt, bármilyen sorozatra megtaníthatóak. Az eleve ismert sorozatok:

- a hét napjai (hétfő, kedd, …), illetve azok rövidítése (H, K, …),
- a hónapok (január, február, …), és azok rövidítése (jan., febr., …),
- egymást egy nappal követő dátumok,
- valamint számtani és havonta/évente ismétlődő dátum sorozatok.

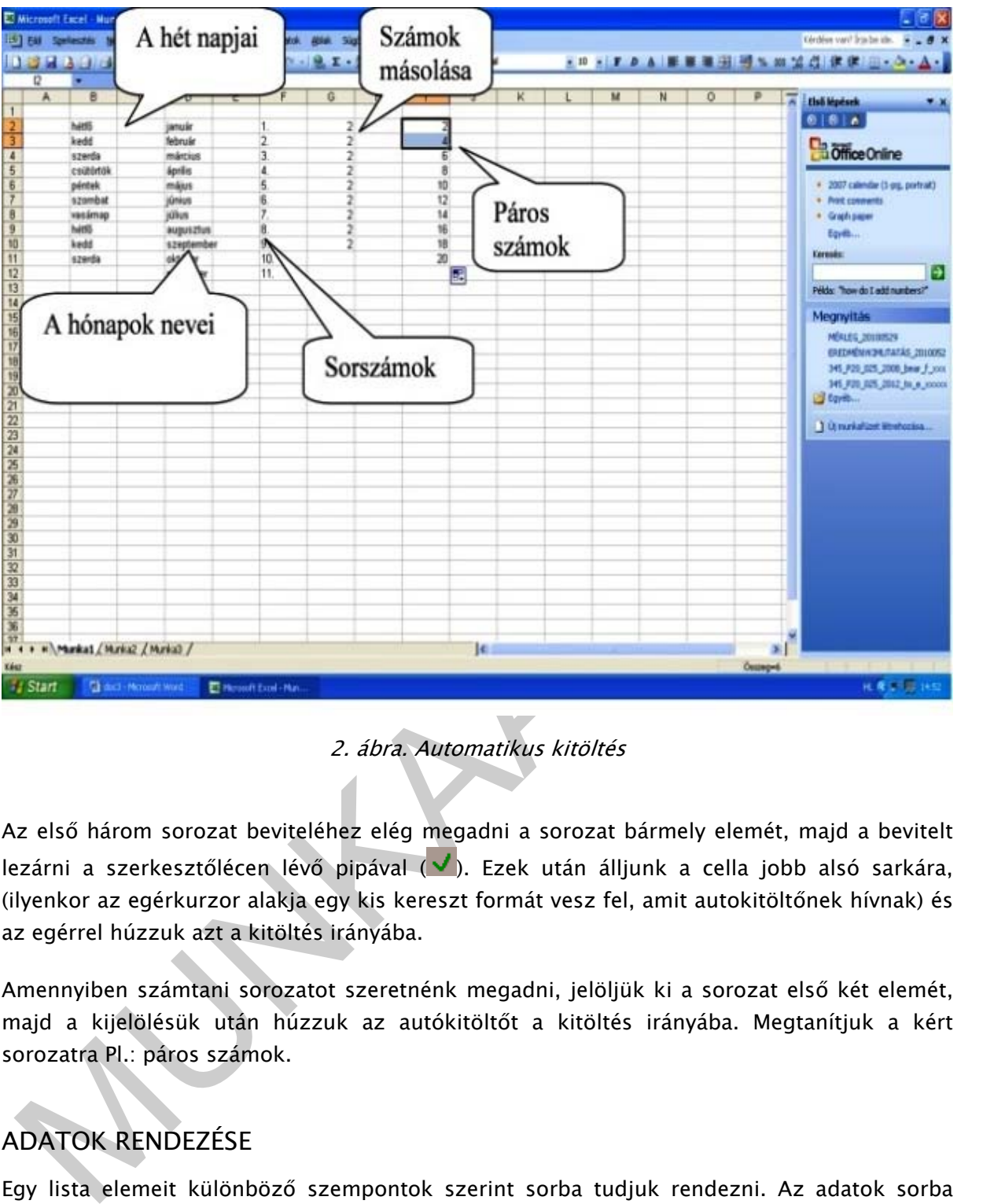

#### 2. ábra. Automatikus kitöltés

Az első három sorozat beviteléhez elég megadni a sorozat bármely elemét, majd a bevitelt lezárni a szerkesztőlécen lévő pipával  $(\vee)$ . Ezek után álljunk a cella jobb alsó sarkára, (ilyenkor az egérkurzor alakja egy kis kereszt formát vesz fel, amit autokitöltőnek hívnak) és az egérrel húzzuk azt a kitöltés irányába.

Amennyiben számtani sorozatot szeretnénk megadni, jelöljük ki a sorozat első két elemét, majd a kijelölésük után húzzuk az autókitöltőt a kitöltés irányába. Megtanítjuk a kért sorozatra Pl.: páros számok.

# ADATOK RENDEZÉSE

Egy lista elemeit különböző szempontok szerint sorba tudjuk rendezni. Az adatok sorba rendezéséhez jelöljük ki a rendezni kívánt cellák tartományát.

Fontos, hogy ha pl. egy nagyobb táblázat (cellatartomány) sorait rendezni szeretnénk, akkor ne csak azt az oszlopot jelöljük ki, ami a rendezés alapjául szolgál, hanem az egész táblázatot! Például ha egy táblázat neveket és címeket tartalmaz, és a nevek alapján szeretnénk a listát rendezni, akkor a címek cellatartományát (a második oszlopot) is ki kell jelölni a rendezés előtt, különben a program neveket sorba rendezné, a címeket viszont változatlanul hagyná, vagyis rossz lakcím kerülne az egyes nevek mellé.

| Microsoft Excel - dobozoló<br>[3] Eájl Szerkesztés Nézet Beszúrás Formátum Eszközök Adatok Ablak Súgó                                                                                                    |                                                 |                           |                        |                 |                         |                    |            |                                                                                                    | Kérdése van? Írja be ide. | $-5$                                        | - PX         |
|----------------------------------------------------------------------------------------------------|-------------------------------------------------|---------------------------|------------------------|-----------------|-------------------------|--------------------|------------|----------------------------------------------------------------------------------------------------|---------------------------|---------------------------------------------|--------------|
| : 1 6 5 6 6 6 7 6 8 6 8 - 3 9 - 0 - 1 8 2 - 1 7 1 8 0                                                                                                    |                                                 |                           | : Calibri              |                 |                         |                    |            | ▼11 ▼ F D A                               % 000 % 2 . 2                               <u>A</u> · A · |                           |                                             |              |
| A3<br>fx Ceruza<br>٠                                                                                                    | C                                               | D                         | E                      | F               | G                       | н                  |            | Κ                                                                                                    |                           | M                                           |              |
| Dobozoló Osztály irodaszer kimutatása                                                                                                    |                                                 |                           |                        |                 |                         |                    |            |                                                                                                    |                           |                                             |              |
| Irodaszer megnevezése                                                                                                    | beszerzett<br>egységára mennyiség               | beszerzési ár             |                        |                 |                         |                    |            |                                                                                                    |                           |                                             |              |
| Ceruza                                                                                                    | 150<br>20                                       | 3000                      |                        |                 |                         |                    |            |                                                                                                    |                           |                                             |              |
| Golyóstoll<br>Tűzőgép                                                                                                    | 300<br>40<br>1500<br>5 <sub>5</sub>             | 12000<br>7500             |                        |                 |                         |                    |            |                                                                                                    |                           |                                             |              |
| Másolópapír                                                                                                    | 2000<br>25                                      | <b>Rendezés</b>           |                        |                 | ? X                     |                    | Elsődleges |                                                                                                    |                           |                                             |              |
| Osszesen                                                                                                    |                                                 | Rendezze                  |                        | <b>Emelkedő</b> |                         | rendezési szempont |            |                                                                                                    |                           |                                             |              |
|                                                                                                    |                                                 | Irodaszer megnevez        |                        | ○ Csökkenő      |                         |                    |            |                                                                                                    |                           |                                             |              |
|                                                                                                    |                                                 | Majd                      |                        | Emelkedő        |                         |                    |            |                                                                                                    |                           |                                             |              |
|                                                                                                    |                                                 |                           |                        | O Csökkenő      |                         |                    |            |                                                                                                    |                           |                                             |              |
|                                                                                                    |                                                 | Azután                    |                        | ⊙ Emelkedő      |                         |                    |            |                                                                                                    |                           |                                             |              |
|                                                                                                    |                                                 | Az adattartományban       |                        | O Csökkenő      |                         |                    |            |                                                                                                    |                           |                                             |              |
|                                                                                                    |                                                 | Van rovatfej              | O Nincs rovatfej       |                 |                         |                    |            |                                                                                                    |                           |                                             |              |
|                                                                                                    |                                                 |                           | OK                     |                 |                         |                    |            |                                                                                                    |                           |                                             |              |
|                                                                                                    |                                                 | Egyebek                   |                        | Mégse           |                         |                    |            |                                                                                                    |                           |                                             |              |
|                                                                                                    |                                                 |                           |                        |                 |                         |                    |            |                                                                                                    |                           |                                             |              |
|                                                                                                    |                                                 |                           |                        |                 |                         |                    |            |                                                                                                    |                           |                                             |              |
|                                                                                                    |                                                 |                           |                        |                 |                         |                    |            |                                                                                                    |                           |                                             |              |
|                                                                                                    |                                                 |                           |                        |                 |                         |                    |            |                                                                                                    |                           |                                             |              |
|                                                                                                    |                                                 |                           |                        |                 |                         |                    |            |                                                                                                    |                           |                                             |              |
| 28<br>29                                                                                                    |                                                 |                           |                        |                 |                         |                    |            |                                                                                                    |                           |                                             |              |
| 30                                                                                                    |                                                 |                           |                        |                 |                         |                    |            |                                                                                                    |                           |                                             |              |
| H + > H Munka1 / Munka2 / Munka3 /                                                                                                    |                                                 |                           |                        |                 | $\overline{\mathbf{K}}$ |                    |            |                                                                                                    |                           |                                             | $\mathbf{E}$ |
| Kész<br><b><i>i</i></b> Start<br>Dokumentum1 - Micro.                                                                                                    | <b>RE</b> KINGSTON (E:)<br>Microsoft PowerPoint |                           | Microsoft Excel - dob. |                 |                         |                    |            | Összeg=76540                                                                                         |                           | HL < 2 <sup>01</sup> <sup>9</sup> = x 18:17 |              |
| Lehetőségünk van több szempont szerinti rendezésre. Itt el kell döntenünk, hogy melyik<br>ismérv szerint rendezzük elsődlegesen, majd másodlagosan, ill. harmadlagosan, és annak<br>megfelelő oszlopot kell bejelölnünk. Itt a Rendezés párbeszédpanelen beállíthatjuk, hogy a  |                                                 | 3. ábra. Adatok rendezése |                        |                 |                         |                    |            |                                                                                                    |                           |                                             |              |
| kijelölt cellatartomány első sora, azaz rovatfeje is rendezésre kerüljön-e. Ha a Van rovatfej<br>opció ki van választva, akkor az Excel a kijelölt cellatartomány első sorába írt mezőneveket<br>használja az oszlopok megnevezésére, ellenkező esetben az oszlopok betűjeleit. |                                                 |                           |                        |                 |                         |                    |            |                                                                                                    |                           |                                             |              |
| 6. Nyomtatás<br>Margók beállítása                                                                                                    |                                                 |                           |                        |                 |                         |                    |            |                                                                                                    |                           |                                             |              |
| Táblázatunk nyomtatott formájának kialakításához használhatjuk a Fáil menü Oldalheállítás                                                                                                    |                                                 |                           |                        |                 |                         |                    |            |                                                                                                    |                           |                                             |              |

3. ábra. Adatok rendezése

## 6. Nyomtatás

#### Margók beállítása

Táblázatunk nyomtatott formájának kialakításához használhatjuk a Fájl menü Oldalbeállítás menüpontját, vagy a margókat állíthatjuk a File/Oldalbeállítás/Nyomtatás/Nyomtatási kép megjelenítésével, ahol a kijelölt margókat vonszolással tudjuk beállítani és a dokumentumot el tudjuk helyezni a papírlapon.

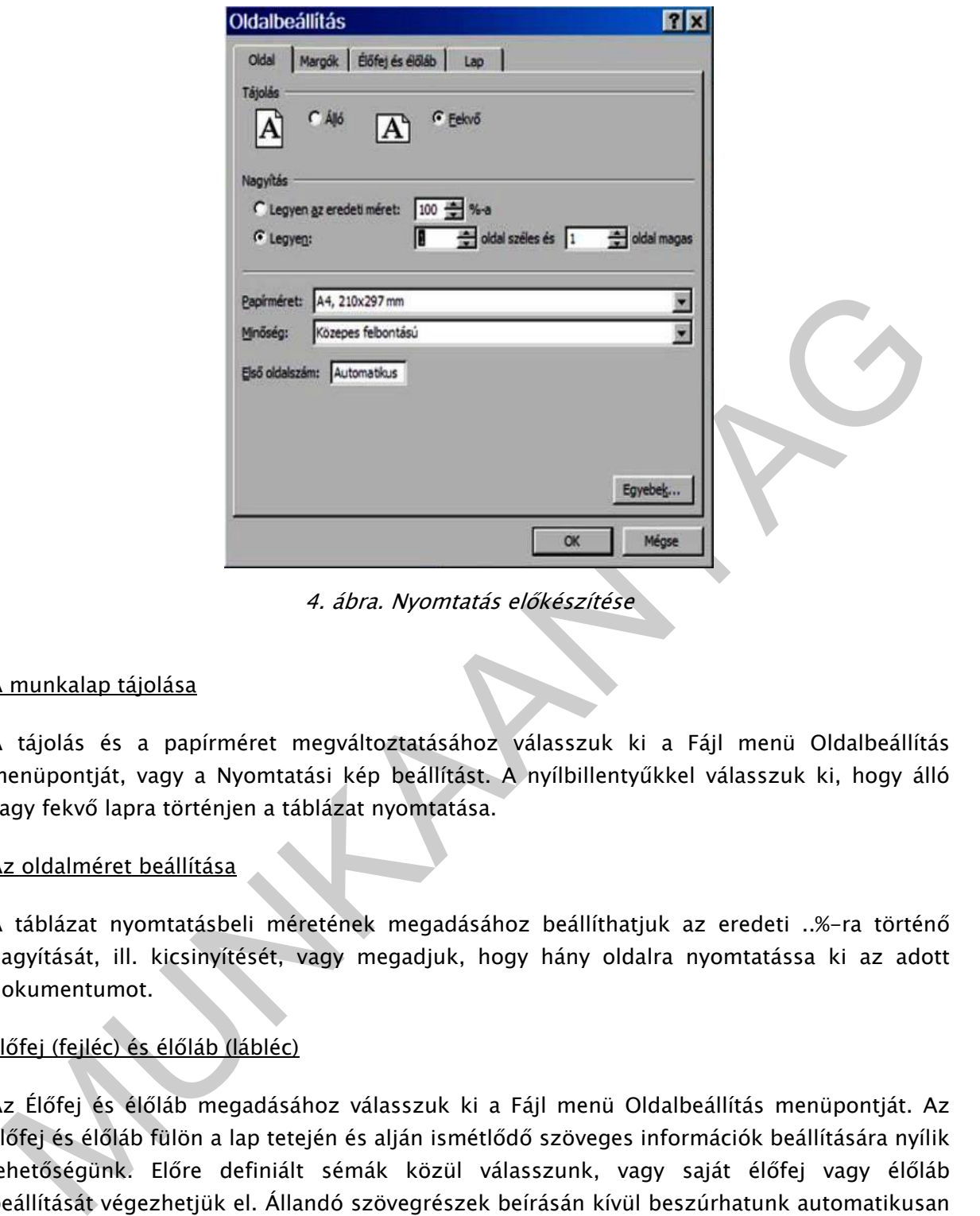

4. ábra. Nyomtatás előkészítése

#### A munkalap tájolása

A tájolás és a papírméret megváltoztatásához válasszuk ki a Fájl menü Oldalbeállítás menüpontját, vagy a Nyomtatási kép beállítást. A nyílbillentyűkkel válasszuk ki, hogy álló vagy fekvő lapra történjen a táblázat nyomtatása.

#### Az oldalméret beállítása

A táblázat nyomtatásbeli méretének megadásához beállíthatjuk az eredeti ..%-ra történő nagyítását, ill. kicsinyítését, vagy megadjuk, hogy hány oldalra nyomtatássa ki az adott dokumentumot.

#### Élőfej (fejléc) és élőláb (lábléc)

Az Élőfej és élőláb megadásához válasszuk ki a Fájl menü Oldalbeállítás menüpontját. Az Élőfej és élőláb fülön a lap tetején és alján ismétlődő szöveges információk beállítására nyílik lehetőségünk. Előre definiált sémák közül válasszunk, vagy saját élőfej vagy élőláb beállítását végezhetjük el. Állandó szövegrészek beírásán kívül beszúrhatunk automatikusan frissülő mezőket is. Ezeket a párbeszédpanel megfelelő gombjaival vagy a mezőkód begépelésével adhatjuk meg.

#### Címként nyomtatandó soro(k) engedélyezése a kinyomtatott munkalap minden oldalán

A táblázatban vigyük a cellakurzort abba az oszlopba vagy sorba, amelynek a tartalmát címként meg szeretnénk jeleníteni minden oldalon. A Fájl menü Oldalbeállítás párbeszédpanelen tudjuk beállítani a Lap-ra vonatkozó információk közt a címsor oldalankénti nyomtatását.

# TANULÁSIRÁNYÍTÓ

#### 1. feladat

#### Készítsen táblázatot hat tanuló félévi matematika osztályzatának nyilvántartásához!

- Az A1 cellába írja fel: "Első félévi osztályzatok"
- Az A2 és B2 cellákba a "Név" és "Osztályzat" fejlécek kerüljenek.
- A tanulók eredményei a következők: Andrea 4, András 4, Gergő 5, Péter 3, Szilvia 4, Zsófia 3
- Másolja át az elkészült táblázatot egy másik munkalapra.
- Az Első félévi osztályzatok szövegét javítsa ki: Év végi osztályzatok.-ra.
- Törölje ki az átmásolt táblázatban található osztályzatokat, majd vigye be az új
- osztályzatokat: Andrea 4, András 5, Gergő 5, Péter 4, Szilvia 4, Zsófia 4.
- A munkalapokat nevezze el: "Félév", "Év vége"

Az év vége munkalapot másolja le Print Scrn segítségével.

#### 2. Feladat

#### Készítsen táblázatot az AutoKitölt funkció segítségével egy gyár 3 üzemének termeléséről!

- Az első oszlop a hónapok neveit tartalmazza.
- A táblázat második sorában a következő megnevezések szerepeljenek: Üzem1, Üzem2, Üzem3
- A táblázat neve az első sorban szerepeljen: Termelési adatok címmel, a cím a táblázat felett középre igazítva a cellák egyesítésével történjen.
- A tanulók eredményei a következők: Andrea 4, András 4, Gergő 5, Péter 3, Szilvia 4,<br>
zsíófa 3<br>
 Másolja át az elkészült táblázatot egy másik munkalapra.<br>
 Az Első félévi osztályzztok szovegét javítsak ki: Év végi osztá - A táblázat további celláit töltse fel úgy, hogy az első üzem termelése 100-ról induljon, és havonta 100-al emelkedjen, a második üzem termelése 200-ról indul, és havonta 5-el emelkedik. A harmadik üzem termelése 2000-ről havonta 10-el csökken. Az alsó sorban összesítse az üzemek termelését!
	- A kész táblázatot másolja le Print Scrn segítségével.
	- Formázza a táblázatot igényesre.

#### 3. feladat

#### Számítsa ki a táblázat üres celláit és formázza!

- Az E oszlop adataira állítsa be a százalékot.
- Az E oszlop megnevezése hosszú, ezért írjuk több sorba (a sortéréssel több sorba beállítás segítségével).
- Az oszlopok megnevezéseit állítsa a cella közepére.
- Az oszlop és sorok megnevezései legyenek félkövér formátumúak.
- Az összesen sor legyen félkövér, dőlt és a betűméret 14 pontos, a cellák színe világoskék.
- A B1:D5 cellák adatait igazítsa középre.
- Keretezze be a táblázatot körbe vastagabb vonallal belül vékony folytonos fekete vonallal.
- A B2:D5 tartományban állítson be Szám számformátumot, 0 tizedes jeggyel és ezres tagolással.

|                                            | C10               |             | J.          |   |                                    |  |
|--------------------------------------------|-------------------|-------------|-------------|---|------------------------------------|--|
|                                            | A                 | 8.          |             | D |                                    |  |
| n                                          | <b>Boltok</b>     | Forgalm eFt | Költség eFt |   | Haszon eFt Haszon a forgalom %-ban |  |
| 2                                          | Bolt1             | 350         | 290         |   |                                    |  |
| $\overline{\mathbf{3}}$                    | Bolt <sub>2</sub> | 256         | 186         |   |                                    |  |
|                                            | Bolt3             | 450         | 296         |   |                                    |  |
| 5 <sup>1</sup>                             | Osszesen          |             |             |   |                                    |  |
|                                            |                   |             |             |   |                                    |  |
| $\begin{array}{c} 6 \\ 7 \\ 8 \end{array}$ |                   |             |             |   |                                    |  |
|                                            |                   |             |             |   |                                    |  |
| $\mathbf{S}$                               |                   |             |             |   |                                    |  |

5. ábra. Számítási és formázási feladat

- A kész táblázatot másolja le Print Screen segítségével.

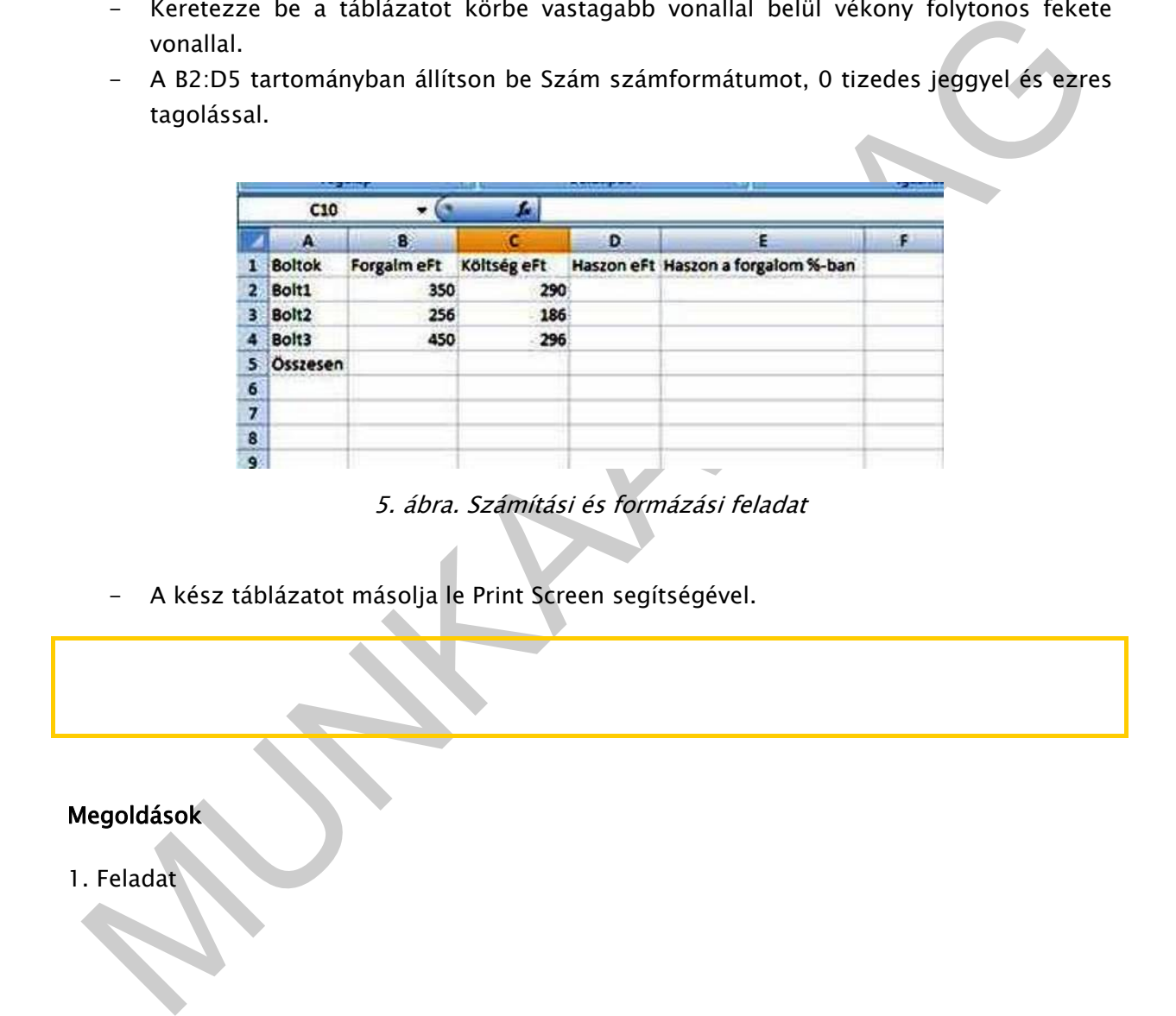

|           |                              |                  | A                      | B                          | c     | D                                     |  |
|-----------|------------------------------|------------------|------------------------|----------------------------|-------|---------------------------------------|--|
|           |                              |                  | 1 Év végi osztályzatok |                            |       |                                       |  |
|           |                              |                  | 2 Név                  | Osztályzat                 |       |                                       |  |
|           |                              |                  | 3 Andrea               | 4                          |       |                                       |  |
|           |                              |                  | 4 András               | 5<br>5                     |       |                                       |  |
|           |                              |                  | 5 Gergő<br>6 Péter     | 4                          |       |                                       |  |
|           |                              |                  | <b>7</b> Szilvia       | 4                          |       |                                       |  |
|           |                              |                  | 8 Zsófia               | 4                          |       |                                       |  |
|           |                              | 9                |                        |                            |       |                                       |  |
|           |                              | 10<br>${\bf 11}$ |                        |                            |       |                                       |  |
|           |                              | 12               |                        |                            |       |                                       |  |
|           |                              | 13               |                        |                            |       |                                       |  |
|           |                              | 14<br>15         |                        |                            |       |                                       |  |
|           |                              | 16               |                        |                            |       |                                       |  |
|           |                              | 17<br>18         |                        |                            |       |                                       |  |
|           |                              | 19               |                        |                            |       |                                       |  |
|           |                              | 20<br>21         |                        |                            |       |                                       |  |
|           |                              | 22               |                        |                            |       |                                       |  |
|           |                              | 23               |                        |                            |       |                                       |  |
|           |                              | 24<br>25         |                        |                            |       |                                       |  |
|           |                              | 26               |                        |                            |       |                                       |  |
|           |                              | 27<br>28         |                        |                            |       |                                       |  |
|           |                              | 29               |                        |                            |       |                                       |  |
|           |                              | 30<br>31         |                        |                            |       |                                       |  |
|           |                              | 32               |                        |                            |       |                                       |  |
|           |                              | 33<br>34         |                        |                            |       |                                       |  |
|           |                              | 35               |                        |                            |       |                                       |  |
|           |                              | 36               |                        |                            |       |                                       |  |
|           |                              |                  |                        | H + + H Félév Évége Munka3 |       |                                       |  |
| . Feladat |                              |                  |                        |                            |       | 6. ábra. Műveletek munkafüzet lapokon |  |
|           |                              |                  | A                      | B<br>Termelési adatok      | C     | D                                     |  |
|           | 1<br>$\overline{\mathbf{c}}$ |                  |                        | Üzem1                      | Üzem2 | Üzem3                                 |  |
|           | 3                            | Január           |                        | 100                        | 200   | 2000                                  |  |
|           | $\overline{4}$               | Február          |                        | 200                        | 205   | 1990                                  |  |
|           | 5                            | Március          |                        | 300                        | 210   | 1980                                  |  |
|           | 6                            | Aprilis          |                        | 400                        | 215   | 1970                                  |  |
|           |                              |                  |                        |                            |       |                                       |  |
|           | $\overline{7}$               | Május            |                        | 500                        | 220   | 1960                                  |  |
|           |                              | 8 Június         |                        | 600                        | 225   | 1950                                  |  |

6. ábra. Műveletek munkafüzet lapokon

#### 2. Feladat

|                | A              | B                | C     | D      |
|----------------|----------------|------------------|-------|--------|
| 1              |                | Termelési adatok |       |        |
| $\overline{2}$ |                | Üzem1            | Üzem2 | Üzem3  |
| 3              | Január         | 100              | 200   | 2000   |
| 4              | Február        | 200              | 205   | 1990   |
| 5              | <b>Március</b> | 300              | 210   | 1980   |
| 6              | <b>Április</b> | 400              | 215   | 1970   |
| 7              | Május          | 500              | 220   | 1960   |
| 8              | Június         | 600              | 225   | 1950   |
| 9              | Július         | 700              | 230   | 1940   |
| 10             | Augusztus      | 800              | 235   | 1930   |
| 11             | Szeptember     | 900              | 240   | 1920   |
|                | 12 Október     | 1000             | 245   | 1910   |
| 13             | November       | 1 100            | 250   | 1900   |
|                | 14 December    | 1 200            | 255   | 1890   |
|                | 15 Összesen    | 7800             | 2730  | 23 340 |

<sup>7.</sup> ábra. Autokitöltés

# 3. Feladat

| ban<br>$\mathbf{1}$<br>17,14%<br>$2$ Bolt1<br>290<br>350<br>60<br>3 Bolt2<br>$70\,$<br>27,34%<br>256<br>186<br>4 Bolt3<br>34,22%<br>450<br>296<br>154<br>5 Összesen<br>1056<br>772<br>26,89%<br>284<br>6<br>$\begin{array}{c}\n7 \\ 8 \\ 0\n\end{array}$<br>8. ábra. Számítási és formázási feladat eredménye | $\mathsf A$<br><b>Boltok</b> | B           | $\mathsf{C}$ | D          | E<br>Haszon a | F | G |  |
|----------------------------------------------------------------------------------------------------|------------------------------|-------------|--------------|------------|---------------|---|---|--|
|                                                                                                    |                              | Forgalm eFt | Költség eFt  | Haszon eFt | forgalom %-   |   |   |  |
|                                                                                                    |                              |             |              |            |               |   |   |  |
|                                                                                                    |                              |             |              |            |               |   |   |  |
|                                                                                                    |                              |             |              |            |               |   |   |  |
|                                                                                                    |                              |             |              |            |               |   |   |  |
|                                                                                                    |                              |             |              |            |               |   |   |  |
|                                                                                                    |                              |             |              |            |               |   |   |  |
|                                                                                                    |                              |             |              |            |               |   |   |  |
|                                                                                                    |                              |             |              |            |               |   |   |  |
|                                                                                                    |                              |             |              |            |               |   |   |  |
|                                                                                                    |                              |             |              |            |               |   |   |  |
|                                                                                                    |                              |             |              |            |               |   |   |  |
|                                                                                                    |                              |             |              |            |               |   |   |  |
|                                                                                                    |                              |             |              |            |               |   |   |  |
|                                                                                                    |                              |             |              |            |               |   |   |  |
|                                                                                                    |                              |             |              |            |               |   |   |  |
|                                                                                                    |                              |             |              |            |               |   |   |  |
|                                                                                                    |                              |             |              |            |               |   |   |  |

8. ábra. Számítási és formázási feladat eredménye

# ÖNELLENŐRZŐ FELADATOK

# 1. Feladat

Jelölje a táblázat munkalapjának elemeit az alábbi ábrán!

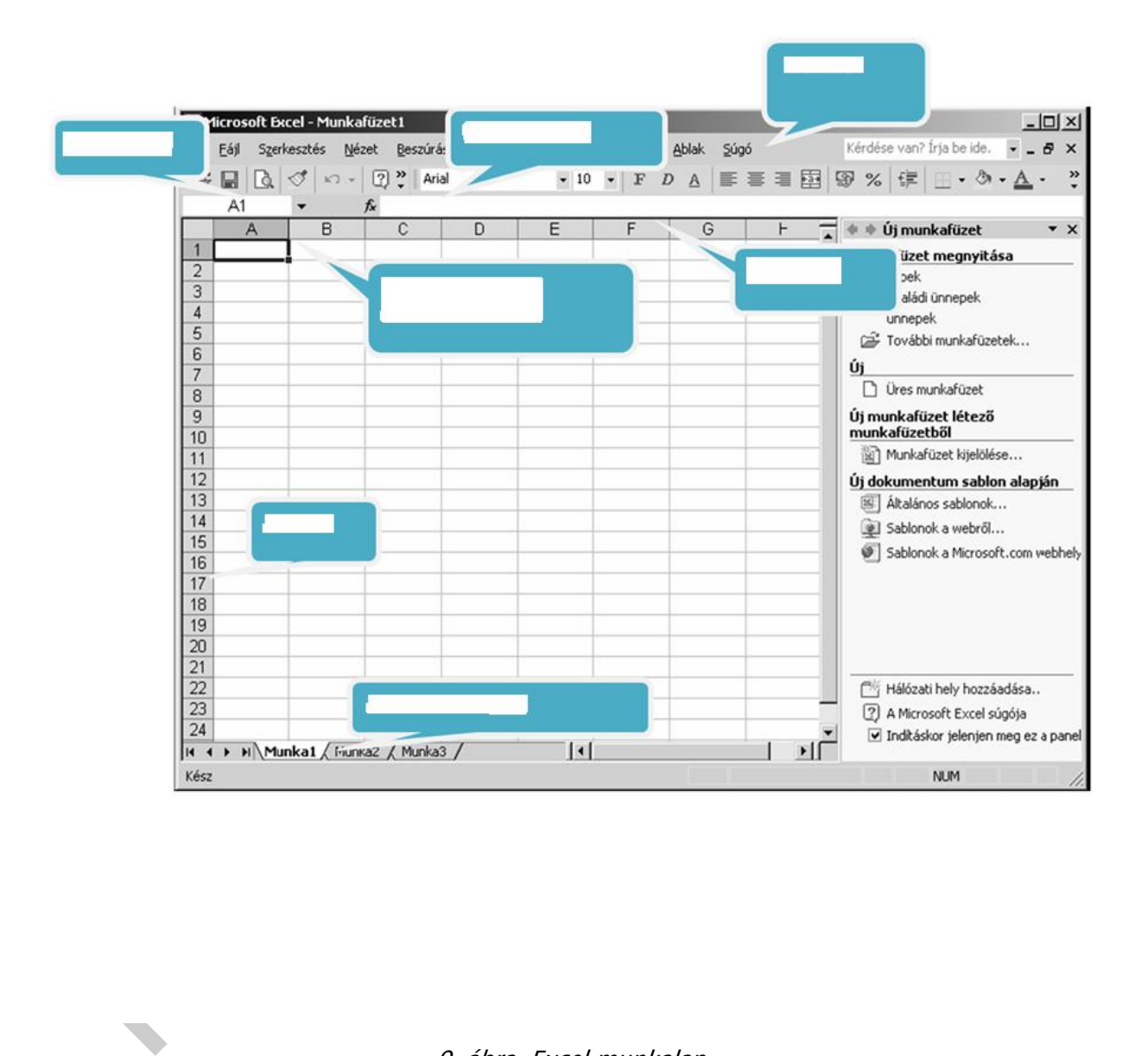

9. ábra. Excel munkalap

## 2. Feladat

## Fejezze be helyesen a mondatot és ezt aláhúzással jelölje!

A táblázatkezelő szoftver alkalmas …..

- az adatokkal történő számolási műveletek elvégzésére.
- több adatállomány együttes kezelésére.
- szöveg szerkesztésére.

#### A munkafüzet lapok ….

- a táblázat egyes oszlopait jelentik.
- külön táblázatok szerkesztésére alkalmasak.

#### A cellába írt adatot módosíthatjuk …

- a cella ismételt aktívvá tételével.
- a szerkesztőlécen.

#### A cella tartalmát formázhatjuk….

- a szövegszerkesztőhöz hasonlóan.
- csak az egész táblázatot egyszerre formázhatjuk.

#### A cellára koordinátáival hivatkozhatunk, amely..

- az oszlop és sor elnevezésével jelölt pl.: D8
- a sor és oszlop elnevezésével jelölt pl.: 8D

#### A cellák típusát meghatározza a …..

- cellába írt érték, amely lehet numerikus, karakteres, dátum.
- az első karakter értéke.
- az utolsó karakter értéke.

## 3. Feladat

cellába irt adatot módosíthatjuk ...<br>
- a cella ismételt aktívvá tételével.<br>
- a szerkesztőlécen.<br>
- a szerkesztőlécen.<br>
- a szövegszerkesztőhoz hasonlóan.<br>
- csak az egész táblázatot egyszerre formázhatjuk.<br>
- az oszlop é Állítsa be az oldalbeállítások párbeszédpanelen azt, hogy a nyomtatás 1 oldalon jelenjen meg és fekvő tájolásban!

#### 4. Feladat

Mely oszlopok vannak elrejtve az alábbi táblázatban és hogyan tudjuk feloldani az elrejtést?

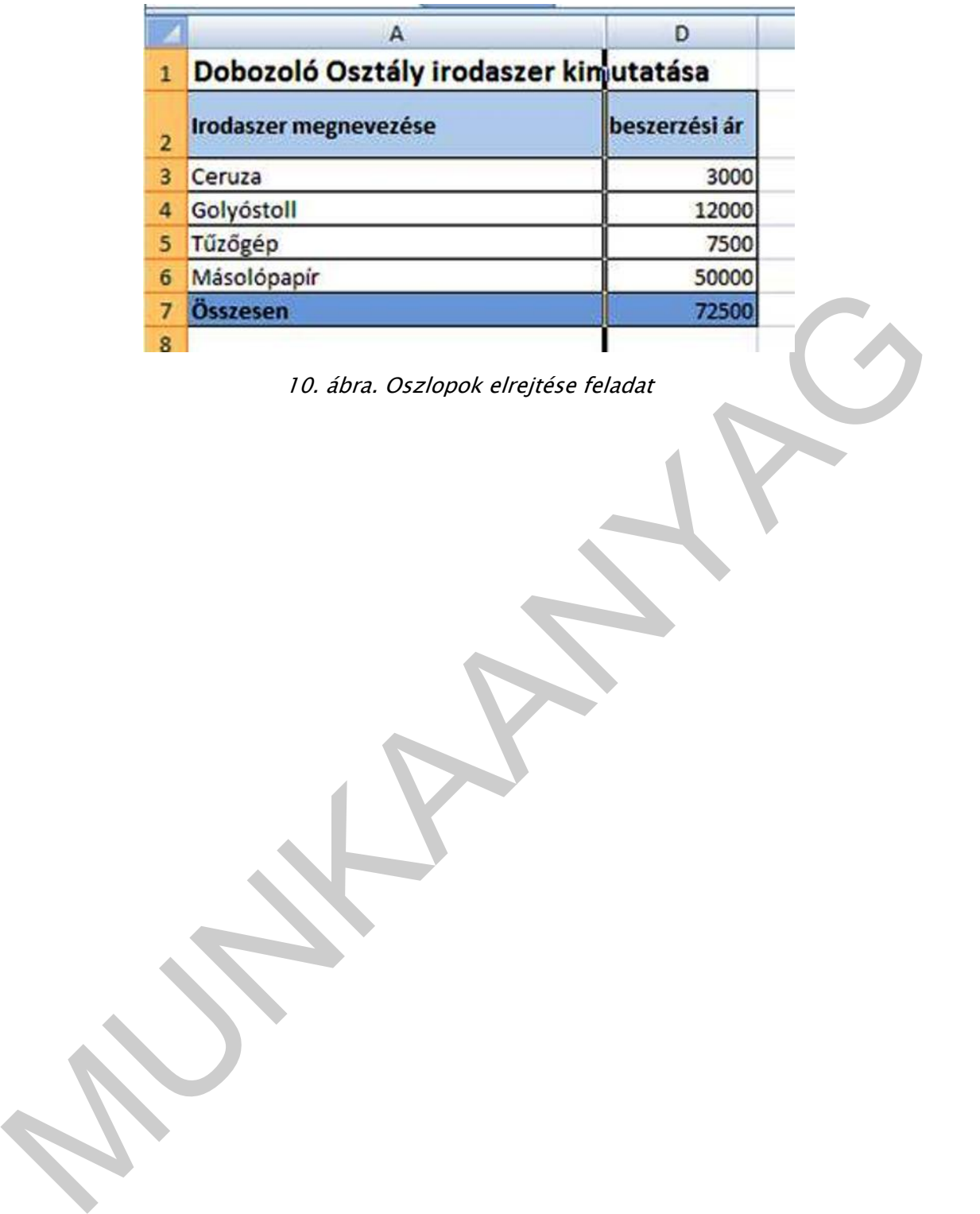

10. ábra. Oszlopok elrejtése feladat

# MEGOLDÁSOK

# 1. Feladat

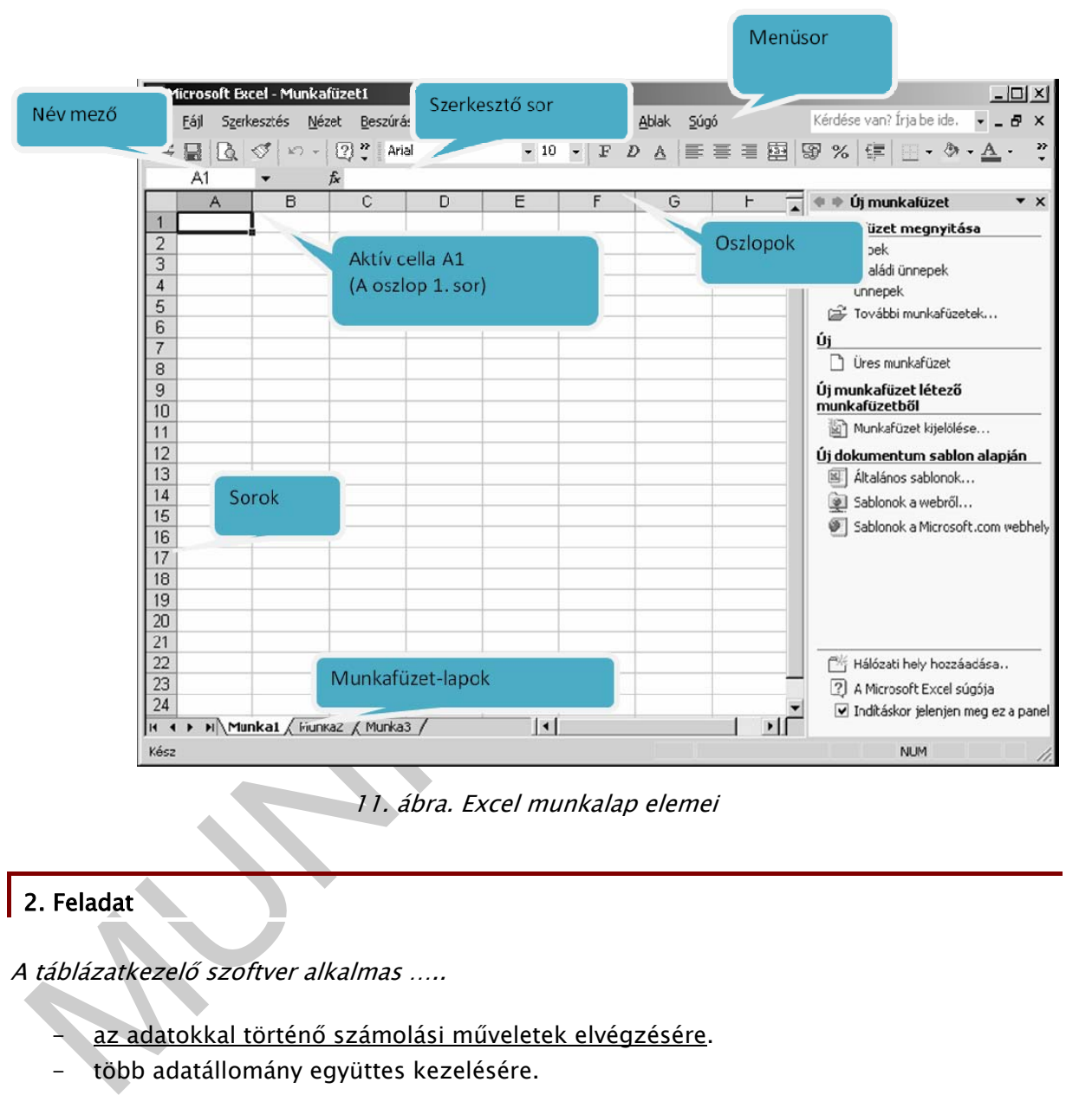

11. ábra. Excel munkalap elemei

# 2. Feladat

A táblázatkezelő szoftver alkalmas …..

- az adatokkal történő számolási műveletek elvégzésére.
- több adatállomány együttes kezelésére.
- szöveg szerkesztésére.

#### A munkafüzet lapok ….

- a táblázat egyes oszlopait jelentik.
- külön táblázatok szerkesztésére alkalmasak.

A cellába írt adatot módosíthatjuk …

- a cella ismételt aktívvá tételével.
- a szerkesztőlécen.

A cella tartalmát formázhatjuk….

- a szövegszerkesztőhöz hasonlóan.
- csak az egész táblázatot egyszerre formázhatjuk.

A cellára koordinátáival hivatkozhatunk, amely..

- az oszlop és sor elnevezésével jelölt pl.: D8
- a sor és oszlop elnevezésével jelölt pl.: 8D

A cellák típusát meghatározza a …..

- cellába írt érték, amely lehet numerikus, karakteres, dátum.
- az első karakter értéke.
- az utolsó karakter értéke.

## 3. Feladat

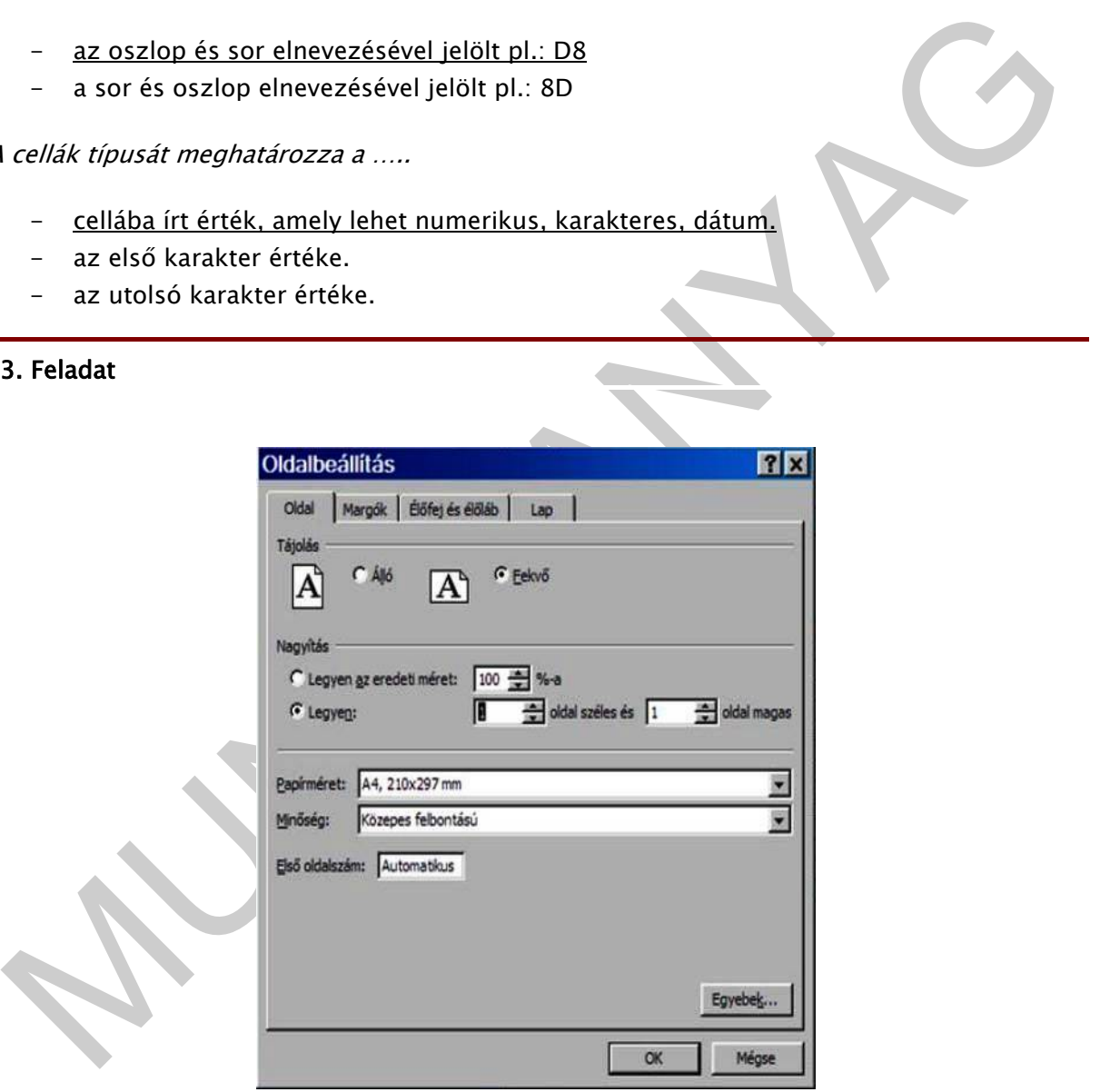

#### 12. ábra. Oldalbeállítás

#### 4. Feladat

A táblázat B és C oszlopa van elrejtve. Feloldásához jelöljük ki az A és D oszlopot,majd a Feloldás menüponttal

ismét láthatóvá válik.

#### Összefoglalásként válasz a felvetett esetre

## A Dobozoló Osztály irodaszer kimutatása

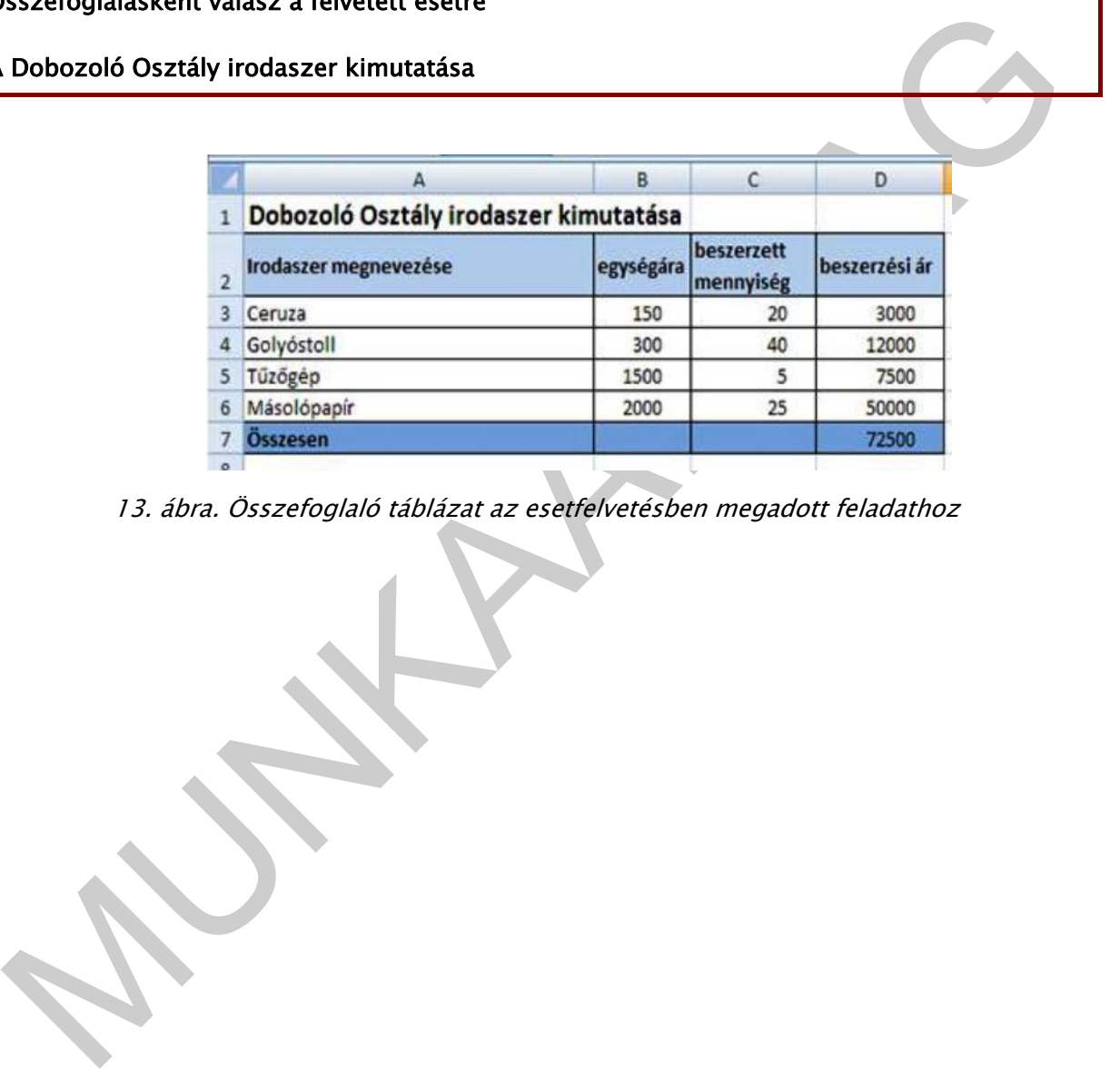

13. ábra. Összefoglaló táblázat az esetfelvetésben megadott feladathoz

# MŰVELETEK VÉGZÉSE A TÁBLÁZAT ADATAIVAL

# ESETFELVETÉS-MUNKAHELYZET

A Dobozoló Osztály irodaszer költségeit számoljuk ki egy esetleges áremelés, vagy engedmény összegét, valamint mutassuk ki a költségek Áfa-ját.

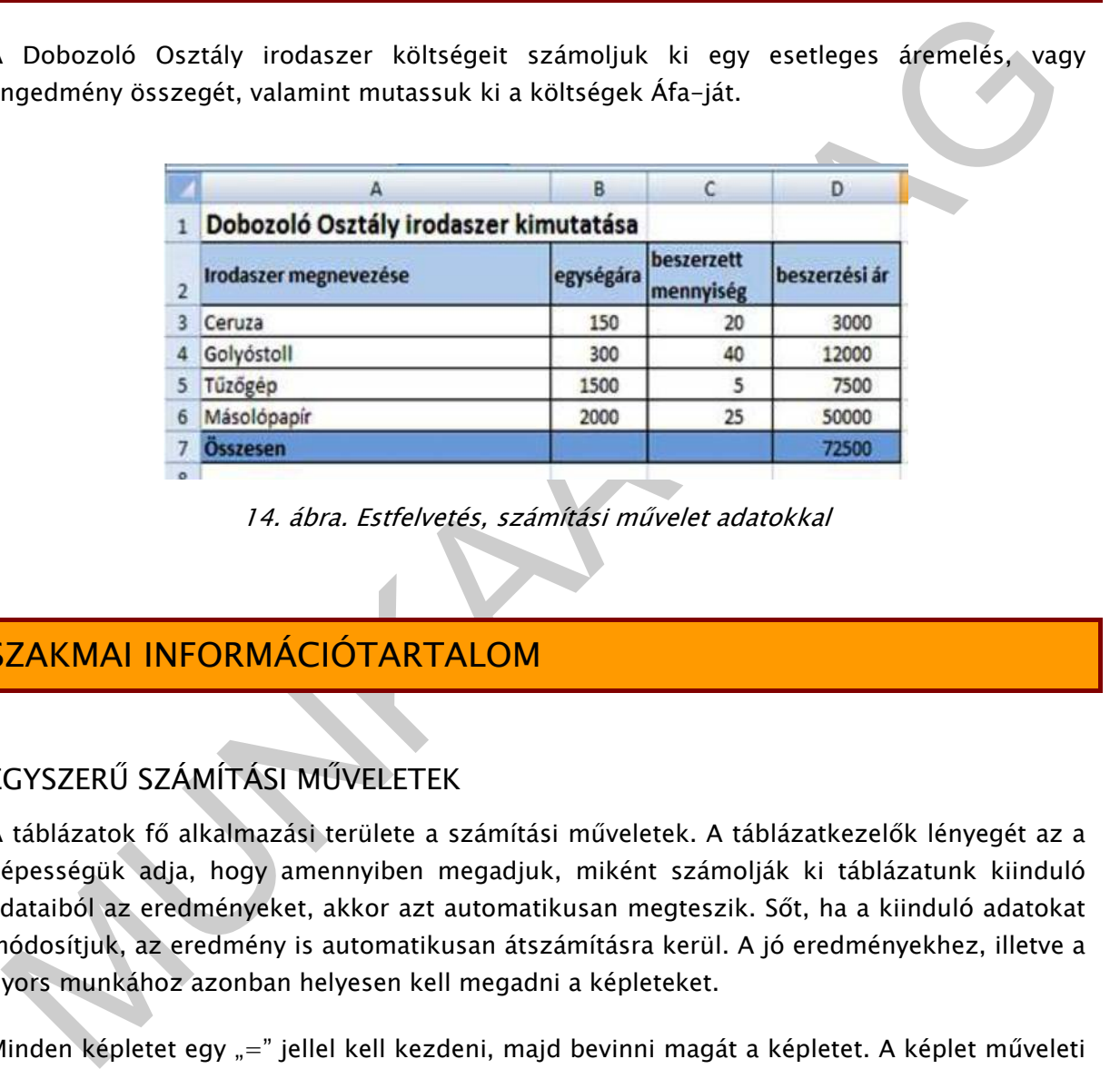

14. ábra. Estfelvetés, számítási művelet adatokkal

# SZAKMAI INFORMÁCIÓTARTALOM

# EGYSZERŰ SZÁMÍTÁSI MŰVELETEK

A táblázatok fő alkalmazási területe a számítási műveletek. A táblázatkezelők lényegét az a képességük adja, hogy amennyiben megadjuk, miként számolják ki táblázatunk kiinduló adataiból az eredményeket, akkor azt automatikusan megteszik. Sőt, ha a kiinduló adatokat módosítjuk, az eredmény is automatikusan átszámításra kerül. A jó eredményekhez, illetve a gyors munkához azonban helyesen kell megadni a képleteket.

Minden képletet egy "=" jellel kell kezdeni, majd bevinni magát a képletet. A képlet műveleti jeleket (+, -, \*, /), koordinátáival adott cellákra történő hivatkozást, valamint zárójeleket tartalmazhat. Ha olyan műveletet szeretnénk elvégezni, mely a négy matematikai alapművelettel nem számolható ki, függvényeket kell alkalmaznunk

Az 5 alapműveletet 3 végrehajtási szintre sorolták be aszerint, hogy milyen sorrendben hajtja végre azokat a program (precedencia-szabály; megegyezik a matematikai elvvel)

1. szint: ^ - hatványozás (jele a "kalap", billentyűkombinációja: Alt Gr + 3 (nem jelenik meg azonnal, csak a következő - szám, vagy tetszőleges karakter - billentyű lenyomásakor!))

- 2. szint: \* szorzás és / osztás, példa =B3\*d3, =D5/E5.
- 3. szint:  $+$  összeadás és - kivonás, példa =a2+b2, =A4-C4.

Azonos szintű műveletek esetén a "balról jobbra"-szabály érvényesül, vagyis a műveletek végrehajtása során először a bal oldalit hajtja végre, majd úgy halad jobbra.

Zárójelekkel megváltoztathatjuk a műveletek végrehajtási sorrendjét. Erre csak a kerek zárójel használható: ( és ). Fontos, hogy mindig ugyanannyi kezdő és záró zárójelet használjuk! Pl. 2\*5+6=16, de 2\*(5+6)=22.

Illjunk a kurzorral az eredmény cellára és a szerkesztőlécen adjuk meg a kívánt művelet<br>épletét. A gyorsabb adatbevitel céljából, amikor a képletben egy cella adatára kelléne<br>viatkozni, a koordináták begépelése helyett kat Álljunk a kurzorral az eredmény cellára és a szerkesztőlécen adjuk meg a kívánt művelet képletét. A gyorsabb adatbevitel céljából, amikor a képletben egy cella adatára kellene hivatkozni, a koordináták begépelése helyett kattintsunk a cellára. Ennek hatására a képletben megjelennek az adott cella koordinátái. Ha véletlenül rossz helyre kattintunk, javításként kattintsunk a jó cellára. Ez után folytassuk a képlet begépelését, majd ha befejeztük, kattintsunk a szerkesztőlécen lévő pipára ( $\vee$ ).

A legnagyszerűbb azonban az, hogy egy-egy képlet megadása után az autokitöltővel a képleteket is lehet folytattatni.

#### Cellahivatkozás

Ha a számolás során nem egy konkrét számmal, hanem egy cella tartalmával szeretnénk számolni, akkor cellahivatkozást alkalmazunk.

- relatív: egymáshoz viszonyított helyzet (a képletet tartalmazó cella előtti, tőle 1-gyel balra lévő cella tartalma) pl. A3
- abszolút: meghatározott helyre, egy adott cellára mutat, pl. \$A\$4
- vegyes: a másik két típus kombinációja, vagyis a hivatkozásban vagy csak az oszlop vagy csak a sor rögzített, pl. \$A2, C\$5

#### Relatív cím

Nézzük meg egy példa segítségével. Tegyük fel, hogy ki szeretnénk számolni a bevásárlás költségét. Ehhez adjuk meg a "C" oszlopban a termékek nevét, a "D" oszlopban az árakat, az "E" oszlopban a vásárolt mennyiséget, az "F" oszlopban pedig számítsuk ki az egyes termékek bekerülési értékét a megadott matematikai képlet segítségévelt (ár\*mennyiség=érték). Kattintsunk a pipára, majd fogjuk meg a "F4" cella autokitöltőjét, és húzzuk le a többi áruhoz. Legnagyobb meglepetésünkre a többi áru értéke is kiszámításra került. A kiinduló képletben szereplő cellahivatkozások valójában nem konkrétan az összeszorzandó cellák koordinátáira hivatkoztak, hanem a kérdéses cellák helyzetére. Esetünkben valami ilyesmire: "a kettővel balra lévő cella tartalmát szorozd meg az eggyel balra lévő cellával". És ha ezt egy sorral lejjebb másoljuk az autókitöltővel ott ugyanez cellacímekre lefordítva: "D6\*E6". Így már érthető. Ezt a hivatkozást nevezik relatív címzésnek. Ez lesz az alapértelmezett eset, és az esetek többségében meg is felel a munkánkhoz.

Nézzük sorra a lépéseket. Gépeljünk egy "=" jelet a szerkesztőlécben, kattintsunk a "E4" cellára, gépeljünk egy "\*"-t majd a "D4" cellára. Kattintsunk a  $\blacktriangledown$  ikonra, majd húzzuk le az autokitöltőt és készen is vagyunk.

Lesznek azonban olyan feladatok is, amelyekben relatív címzéssel nem tudunk boldogulni. Például, ha egy oszlopban szereplő adatokat a mellettük lévő oszlopba úgy kell beszorozni egy számmal, hogy a számot nem a képletbe gépeljük be, hanem paraméterként egy cellában adjuk meg. Ezt az esetet, és a további lehetőségeket kicsit később próbáljuk ki.

#### Abszolút cím

Az előző részben tárgyalt feladatot az alapértelmezett relatív címzéssel oldottuk meg. Most nézzünk egy olyan példát, amelynél nem alkalmazható ez a módszer. Számoljuk tovább a bevásárlás költségeit és derítsük ki mennyi az ÁFA összege.

bszolút cím<br>
z előző részben tárgyalt feladatot az alapértelmezett relatív címzéssel oldottuk meg. Most<br>
ézzünk egy olyan példát, amelynél nem alkalmazható ez a módszer. Számoljuk tovább a<br>
evásárás költségeit és deritsük Úgy kell az Áfát tartalmazó D12-es cellára hivatkozni, hogy az fix maradjon. Ezt a hivatkozást hívják fix, vagy abszolút hivatkozásnak. Előállítása nagyon egyszerű: "D12" helyett "\$D\$12" alakban kell hivatkozni rá. De a "\$" jeleket sem kell gépelni. Miután rákattintottunk arra a cellára, melynek koordinátáit szerepeltetni akarjuk a képletben, nyomjuk meg az F4 billentyűt.

# FÜGGVÉNY

Függvény: olyan műveletsor, amely meghatározott paraméterek megléte esetén az általa meghatározott eredményt adja. Vagyis minden függvény egy adott feladat megoldására alkalmas, attól függően, hogy milyen műveletet vagy műveleteket hajt végre a háttérben a bemenő adatokkal/paraméterekkel.

Egy függvény általános formája: FÜGGVÉNYNÉV(paraméter1; paraméter2;).

A függvények bemeneti értékei, paraméterei többnyire a táblázatunk cellái (pontosabban annak tartalma).

Függvény begépelése: ha ismerjük a használni kívánt függvényt, annak paraméterezését, akkor ez lehet a legegyszerűbb és leggyorsabb megoldás. Lehetőségeink tágak, szabadon alkalmazhatunk műveleteket, matematikai formulákat (persze a megfelelő szabályok betartásával!), de nagyon fontos a pontos gépelés és a függvény megfelelő ismerete!

Ha nem ismerjük a függvény pontos használatát, vagy olyan függvényt akarunk használni, amit még nem ismerünk, illetve a kezdeti időkben, célszerű a függvényvarázslót használni (Beszúrás/Függvény vagy a szerkesztőléc **iko**likonja).

Tekintsük át először a képletek bevitelét. A képlet tulajdonképpen műveletek, hivatkozások, függvények kombinációja lehet. Képletet mindig egyenlőségjellel (=) kezdünk.

 $PL: = (B2/C2 + \text{Átlag}(B3; B6) + 100$ 

Képleteknél ügyeljen arra, hogy a zárójeleket megfelelő módon használja - függvénynév után mindig kell -. Ha valahol megnyit egy zárójelet, akkor azt le is kell zárnia. Pl.:

# GRAFIKONOK

A táblázat adatait gyakran kell grafikonon ábrázolni. Egy jól elkészített grafikon áttekinthető és szemléletes. A grafikon segítségével könnyen átláthatók bizonyos folyamatok, tendenciák. Éppen ezért nagyon fontos, hogy a grafikon készítésekor figyelembe vegyük az ábrázolás célját, az adatok jellegét. A grafikon készíthető külön lapra, de beilleszthető a táblázat mellé is.

brázolás célját, az adatok jellegét. A grafikon készíthető külön lapra, de belleszthető a<br>tibiázat mellé is<br>nárgam készítéséhez először készítsünk el a táblázatot, amely homogén (azonos típusú)<br>nárgam készítéséhez először Diagram készítéséhez először készítsünk el a táblázatot, amely homogén (azonos típusú) számadatokat tartalmaz. Ha a táblázat első sora vagy oszlopa címeket tartalmaz, akkor azokat felhasználhatjuk a diagram feliratozásához. Először jelöljük ki az ábrázolandó adatokat tartalmazó cellákat és az adatokhoz tartozó címek celláit. Nem összefüggő tartományok esetén gondoskodjunk róla, hogy minden adatnak legyen párja. Válasszuk ki a Beszúrás menü Diagram menüpontját.

Először válasszuk ki a diagram típusát.

A leggyakrabban használt típusok a következők:

- Oszlopdiagram: a legtöbb adattípus ábrázolására alkalmas. Az oszlopdiagram az adatok időbeli változását mutatja, vagy elemek közötti összehasonlításokat tesz lehetővé. Az Oszlopdiagram segítségével az adatokat összehasonlító jelleggel egymás mellé vagy összegzésképpen egymás fölé tehetjük, illetve százalékos megoszlást is ábrázolhatunk.
- Sávdiagram: a sávdiagramok elemek közötti összehasonlításokat tesznek lehetővé. A Sávdiagram segítségével az adatokat összehasonlító jelleggel egymás mellé vagy összegzésképpen egymásra tehetjük, illetve százalékos megoszlást is ábrázolhatunk.
- Vonaldiagram: a grafikon az adatok trendjét ábrázolja egyenlő időközönként. A Grafikon diagramon az adatsorokat pontokkal és vonalakkal ábrázoljuk.
- Kördiagram: A kördiagram egy adatsor egy sor vagy egy oszlop elemei százalékos megoszlásának ábrázolására alkalmas. Több adatsor elemeinek megoszlását Perec diagram használatával ábrázolhatjuk.

Majd lehetőségünk van a forrásadatok változtatása. Az adattartomány és az adatsorok kijelölésével, szükség szerint módosíthatjuk a diagram alapjául szolgáló cellatartományt, megadhatjuk a diagramon szereplő adatsorok neveit. Az adatsorokhoz hozzáadhatunk újabb adatsorokat, illetve a meglévő adatsorokból törölhetünk is, majd módosíthatjuk a feliratokat , a diagram elnevezését, jelmagyarázatokat,feliratokat.

# TANULÁSIRÁNYÍTÓ

#### 1. feladat

Induljunk ki az esetfelvetésben megadott feladatból és nézzük meg, hogy milyen művelettel sikerült kiszámítani a beszerzési árat az egyes termékek estében és hogy számítottuk ki a összesen beszerzési árat, majd formázzuk az adatokat ezres csoportokra.

2. feladat

3. Feladat

# MEGOLDÁSOK

1 Feladat

| zámoljuk ki az irodaszerek átlagos beszerzési egységárát, az ÁTLAG függvény<br>Ikalmazásával!                                                                                                    |    |                       |   |                                                                                        |                         |               |  |
|----------------------------------------------------------------------------------------------------|----|-----------------------|---|----------------------------------------------------------------------------------------|-------------------------|---------------|--|
| . Feladat                                                                                                    |    |                       |   |                                                                                        |                         |               |  |
| brázoljuk a beszerzett irodaszer mennyiségét termékenként oszlopdiagram segítségével.                                                                                                    |    |                       |   |                                                                                        |                         |               |  |
| <b>IEGOLDÁSOK</b>                                                                                                    |    |                       |   |                                                                                        |                         |               |  |
|                                                                                                    |    |                       |   |                                                                                        |                         |               |  |
| Feladat                                                                                                    |    |                       |   |                                                                                        |                         |               |  |
|                                                                                                    |    |                       |   |                                                                                        |                         |               |  |
|                                                                                                    |    |                       |   |                                                                                        |                         |               |  |
| áálltunk az eredmény cellára, begépeltük a szerkesztősoron az = jelet majd rákattintottunk<br>szorzat egyik cellájára, majd a műveleti jelet gépeltük be, ezt követően rákattintottunk<br>$\mathsf{n}$ ásik cellájára és lenyomtuk a $\blacktriangleright$ ikont. A többi termék beszerzési árát legegyszerűbben az<br>utokitöltővel tudjuk elvégezni. |    |                       |   | z alkalmazott képlet jól látható a szerkesztő lécen: =C3*B3, amelyet úgy kaptunk, hogy |                         |               |  |
|                                                                                                    |    |                       | A | B                                                                                      | $\mathsf{C}$            | D             |  |
|                                                                                                    | 1  |                       |   | Dobozoló Osztály irodaszer kimutatása                                                  |                         |               |  |
|                                                                                                    | 2  | Irodaszer megnevezése |   | egységára                                                                              | beszerzett<br>mennyiség | beszerzési ár |  |
|                                                                                                    | з. | Ceruza                |   | 150                                                                                    | 20                      | 3000          |  |
|                                                                                                    |    | Golyóstoll            |   | 300                                                                                    | 40                      | 12000         |  |
|                                                                                                    |    | Tűzőgép               |   | 1500                                                                                   | 5                       | 7500          |  |
|                                                                                                    |    | Másolópapír           |   | 2000                                                                                   | 25                      | 50000         |  |
|                                                                                                    |    | <b>Osszesen</b>       |   |                                                                                        |                         | 72500         |  |
|                                                                                                    |    |                       |   |                                                                                        |                         |               |  |

15. ábra. Szorzási feladat

A beszerzési árak összegzése a  $\Sigma$  ikonra történő kattintással a legegyszerűbb. Ráállunk arra a cellára, amelyben a szorzat eredményét szeretnénk megjeleníteni, majd a  $\boxed{\Sigma}$  ikonra kattintással beíródik a képlet, kijelölésre kerül az összegzendő tartomány - amelyet  $f$ elülbírálhatunk- majd  $\blacktriangleright$ ikonnal elfogadjuk.

|                                          | A                                     | B         | c                       | D                      | Ε | F |
|------------------------------------------|---------------------------------------|-----------|-------------------------|------------------------|---|---|
| 1                                        | Dobozoló Osztály irodaszer kimutatása |           |                         |                        |   |   |
| $\overline{2}$                           | Irodaszer megnevezése                 | egységára | beszerzett<br>mennyiség | beszerzési ár          |   |   |
| 3                                        | Ceruza                                | 150       | 20                      | 3000                   |   |   |
| 4                                        | Golyóstoll                            | 300       | 40                      | 12000                  |   |   |
| 5                                        | Tűzőgép                               | 1500      |                         | 7500                   |   |   |
| 6                                        | Másolópapír                           | 2000      | 25                      | 50000                  |   |   |
| 7                                        | Összesen                              |           |                         | =SZUM(D3:D6)           |   |   |
|                                          |                                       |           |                         | SZUM(szám1; [szám2]; ) |   |   |
| $\begin{array}{c}\n8 \\ 11\n\end{array}$ |                                       |           |                         |                        |   |   |
| 12                                       |                                       |           |                         |                        |   |   |
| 13                                       |                                       |           |                         |                        |   |   |

16. ábra. Összegzés

Végül formázzuk a táblázatot, kijelöljük az számadatok tartományát, majd Cellaformázás/szám formátum, ezres csoport, 0 tizedes jegy beállításával megkapjuk a kért feladatot.

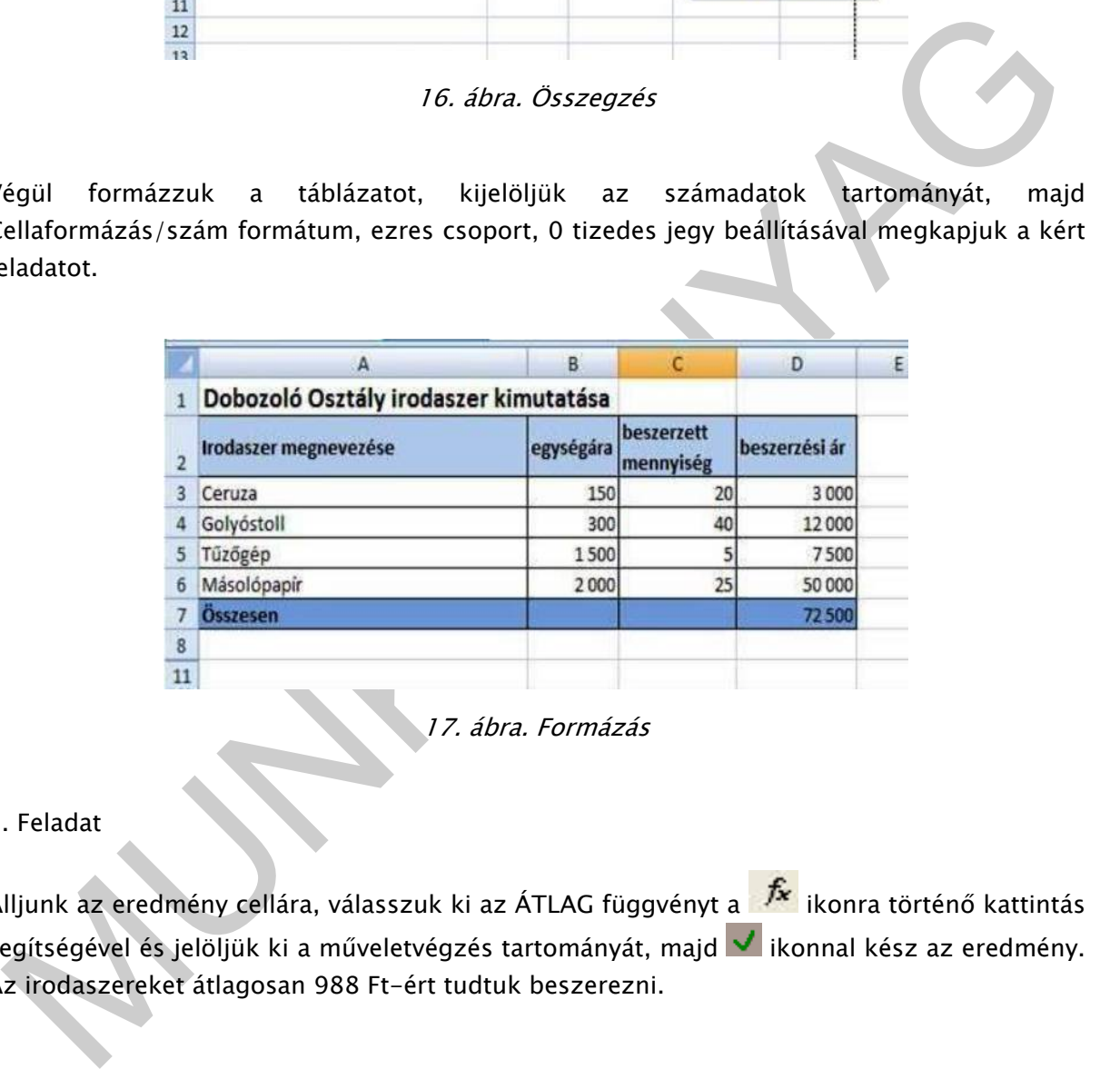

17. ábra. Formázás

#### 2. Feladat

Álljunk az eredmény cellára, válasszuk ki az ÁTLAG függvényt a **ikon**ra történő kattintás segítségével és jelöljük ki a műveletvégzés tartományát, majd v ikonnal kész az eredmény. Az irodaszereket átlagosan 988 Ft-ért tudtuk beszerezni.

|                | <b>B7</b>                             | fx | $=\text{ATLAG}(B3:B6)$ |                         |               |
|----------------|---------------------------------------|----|------------------------|-------------------------|---------------|
|                | A                                     |    | B                      | C                       | D             |
| $\overline{1}$ | Dobozoló Osztály irodaszer kimutatása |    |                        |                         |               |
| $\overline{2}$ | Irodaszer megnevezése                 |    | egységára              | beszerzett<br>mennyiség | beszerzési ár |
| 3              | Ceruza                                |    | 150                    | 20                      | 3 000         |
| 4              | Golyóstoll                            |    | 300                    | 40                      | 12000         |
| 5              | Tűzőgép                               |    | 1500                   | 5                       | 7500          |
| 6              | Másolópapír                           |    | 2000                   | 25                      | 50 000        |
| 7              | Összesen                              |    | 988                    |                         | 72500         |
| 8              |                                       |    |                        |                         |               |
| 44             |                                       |    |                        |                         |               |

18. ábra. Függvény alkalmazása

#### 3. Feladat

Jelöljük ki az adattartomány területét, válasszuk ki a a diagram típusai közül az oszlopdiagramot. Pontosítsuk az ábrázolni kívánt tartományt, az egységár és beszerzési ár elvételével. Véglegesítsük a feliratokat.

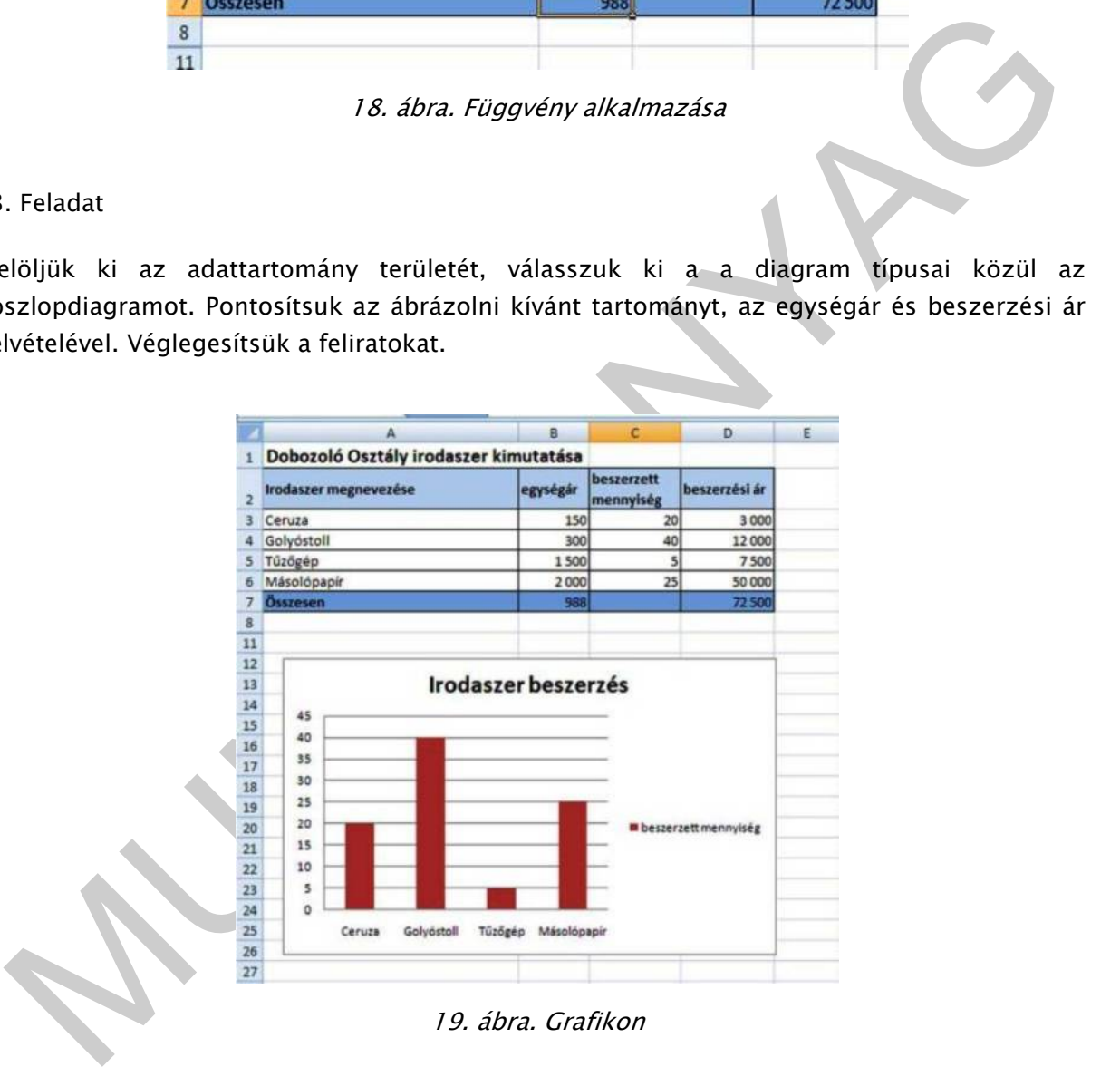

# ÖNELLENŐRZŐ FELADATOK

# 1. Feladat

Adja meg

- a B1 és D1 cella szorzatának képletét,
- a B1-B8-ig tartó tartomány összegzésének képletét,
- a B1-B8-ig tartó tartomány átlagának képletét,

#### 2. Feladat

Mikor alkalmazzunk abszolút címzést, mondjon rá példákat környezetéből?

#### 3.Feladat

- a B1-B8-ig tartó tartomány összegzésének képletét,<br>- a B1-B8-ig tartó tartomány átlagának képletét,<br>2. Feladat<br>Wikor alkalmazzunk abszolút címzést, mondjon rá példákat környezetéből?<br>3.Feladat<br>3.Feladat<br>3.Feladat<br>4. Ezit Készítsen egy olyan táblázatot, amely kiszámítja az otthoni költségeinket, a bevételeket és a kiadásokat külön oszlopban, majd a végén adja össze az oszlopokat, vonja ki a kiadásokat a bevételekből, majd a megkapott összegeket fejezze ki euróban.

- Bevételek: fizetés1: 30000, fizetés2 25000,
- útiköltség1: 4000, útiköltség2: 7800;
- Kiadások, fűtés: 2500, áram: 3200, telefon: 1200,
- élelmiszer: 9200, egyéb: 7600.

Jelenítse az ezres csoportok elválasztását, két tizedes számot, és a cellák formázásánál válassza a megfelelő pénznemeket!

# **MEGOLDÁSOK**

# 1. Feladat

- $= B1 * D1$
- $-$  =SZUM(B1;B8)
- $-$  =  $\angle$ ATLAG(B1;B8)

#### 2. Feladat

Abszolút címzést akkor alkalmazunk, mikor egy adatsor egy fix cella értékével végzünk műveleteket.

Pl.: Egy bevásárló lista átszámítása először EURO, majd USD valutákra, vagy az ÁFA tartalom kiszámítása.

# 3. Feladat

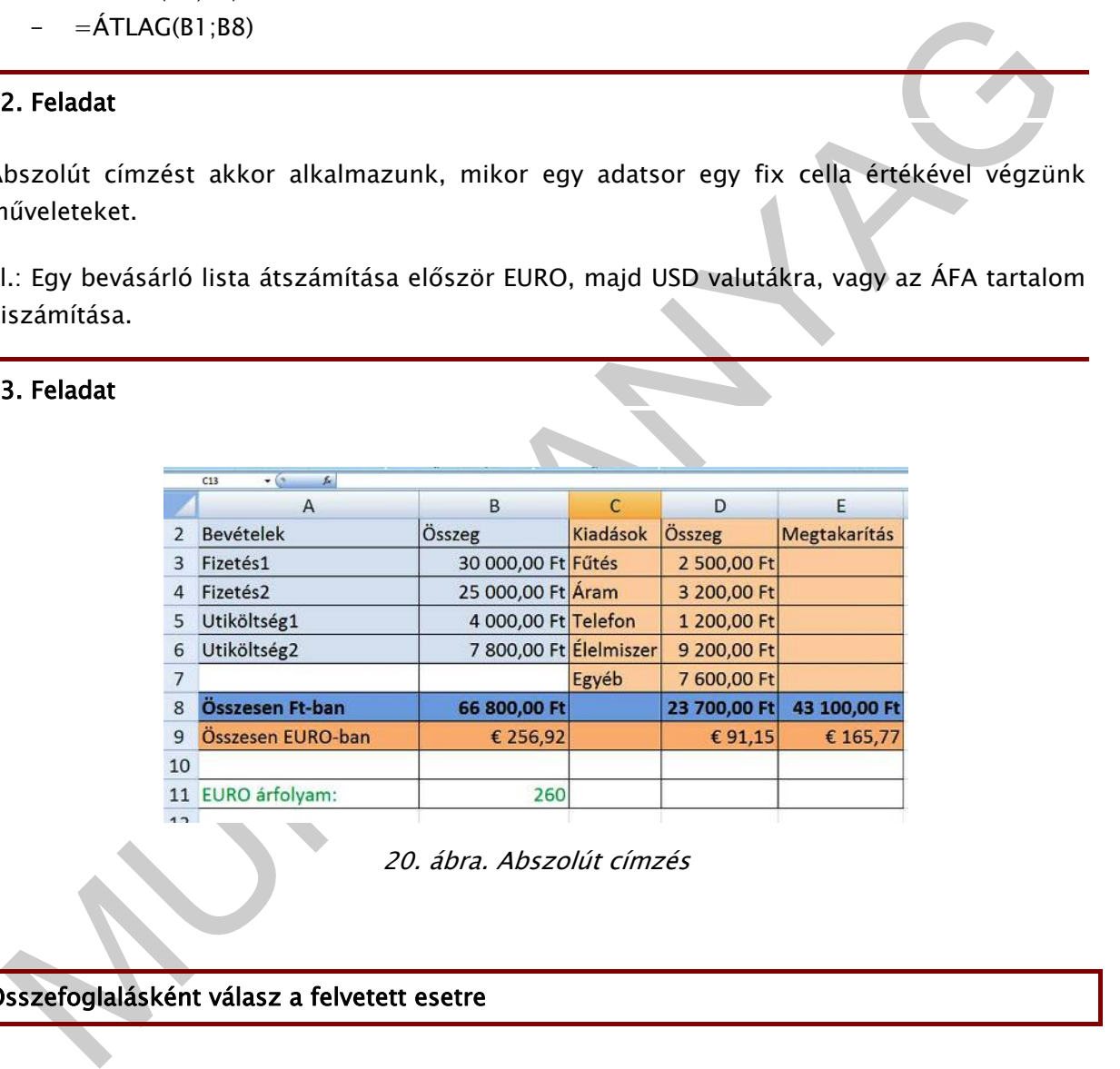

20. ábra. Abszolút címzés

Összefoglalásként válasz a felvetett esetre

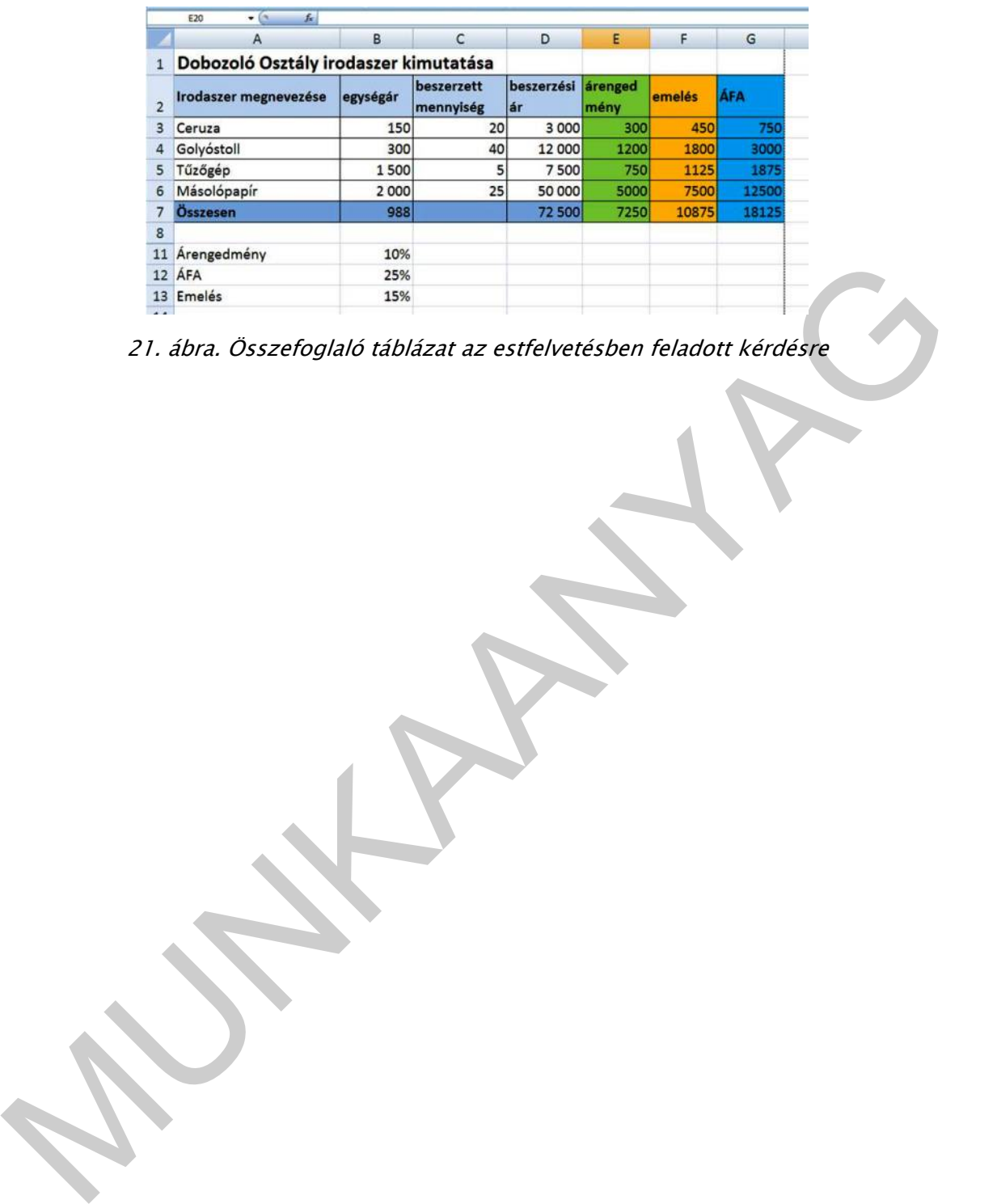

21. ábra. Összefoglaló táblázat az estfelvetésben feladott kérdésre

# IRODALOMJEGYZÉK

# FELHASZNÁLT IRODALOM

Bártfai Barnabás: Táblázatkezelés, Informatikai füzetek 5., BBS-E, Budapest, 1998.

Krnács András - Kis Csaba: Táblázatkezelési ismeretek A, Az OKJ informatikai moduljai, Műszaki Könyvkiadó, Budapest, 1999.

# AJÁNLOTT IRODALOM

Pétery Kristóf: Táblázatkezelés - MS Office 2007-tel

Balogh László: Számítástechnikai alapismeretek, LICIUM – ART Kiadó, Debrecen, 2000.

Békefi Zoltán: Táblázatkezelés, Talentum, Budapest, 1996.

Gerő Judit: MS Excel for Windows 4.0, Magyar nyelvű változat, Tanfolyami tananyag, ComputerBooks, Budapest, 1994.

Iniary Andreas Kissaki Könyvkiadó, Budapest, 1999.<br>MÁNLOTT IRODALOM<br>etery Kristóf: Táblázatkezelés – MS Office 2007–tel<br>alogh László: Számitástechnikai alapismeretek, LICIUM – ART Kiadó, Debrecen, 2000.<br>ekefi Zoltán: Táblá Szabó Zsolt: Feladatgyűjtemény a táblázatkezeléshez A, Az OKJ informatikai moduljai, Műszaki Könyvkiadó, Budapest, 1999.

Szíjártó Miklós (szerk.): A számítástechnika alapjai, Novadat, Győr, 1999.

Váradi Zsolt: Feladatgyűjtemény a táblázatkezeléshez A, Az OKJ informatikai moduljai, Műszaki Könyvkiadó, Budapest, 1999.

# A(z) 0061-06 modul 009-es szakmai tankönyvi tartalomeleme felhasználható az alábbi szakképesítésekhez:

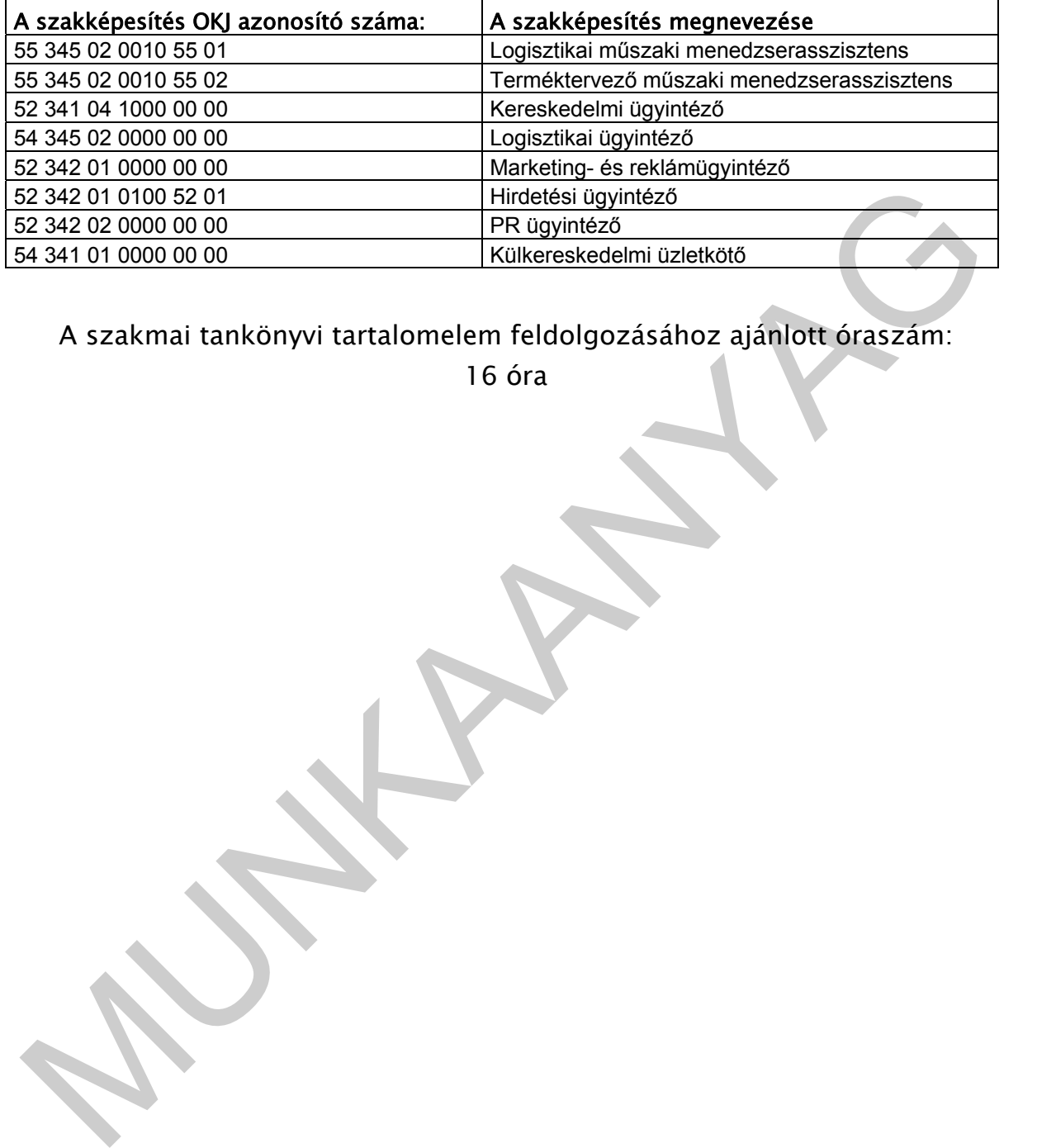

A szakmai tankönyvi tartalomelem feldolgozásához ajánlott óraszám:

16 óra

TÁMOP 2.2.1 08/1-2008-0002 .A Képzás minőségének és tartalmának<br>FEMOP 2.2.1 08/1-2008-0002 .A Képzés minőségének és tartalmának<br>Féjlesztése" keretében készült. A kiadvány az Új Magyarország Fejlesztési Terv TÁMOP 2.2.1 08/1-2008-0002 "A képzés minőségének és tartalmának fejlesztése" keretében készült. A projekt az Európai Unió támogatásával, az Európai Szociális Alap társfinanszírozásával valósul meg.

> Kiadja a Nemzeti Szakképzési és Felnőttképzési Intézet 1085 Budapest, Baross u. 52. Telefon: (1) 210-1065, Fax: (1) 210-1063

> > Felelős kiadó: Nagy László főigazgató